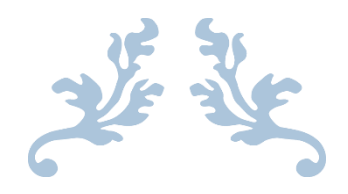

# 心通达 OA

# 科研管理使用说明书

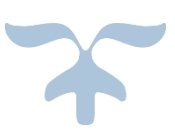

2021-4-7

北京高速波软件有限公司

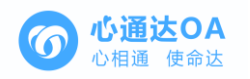

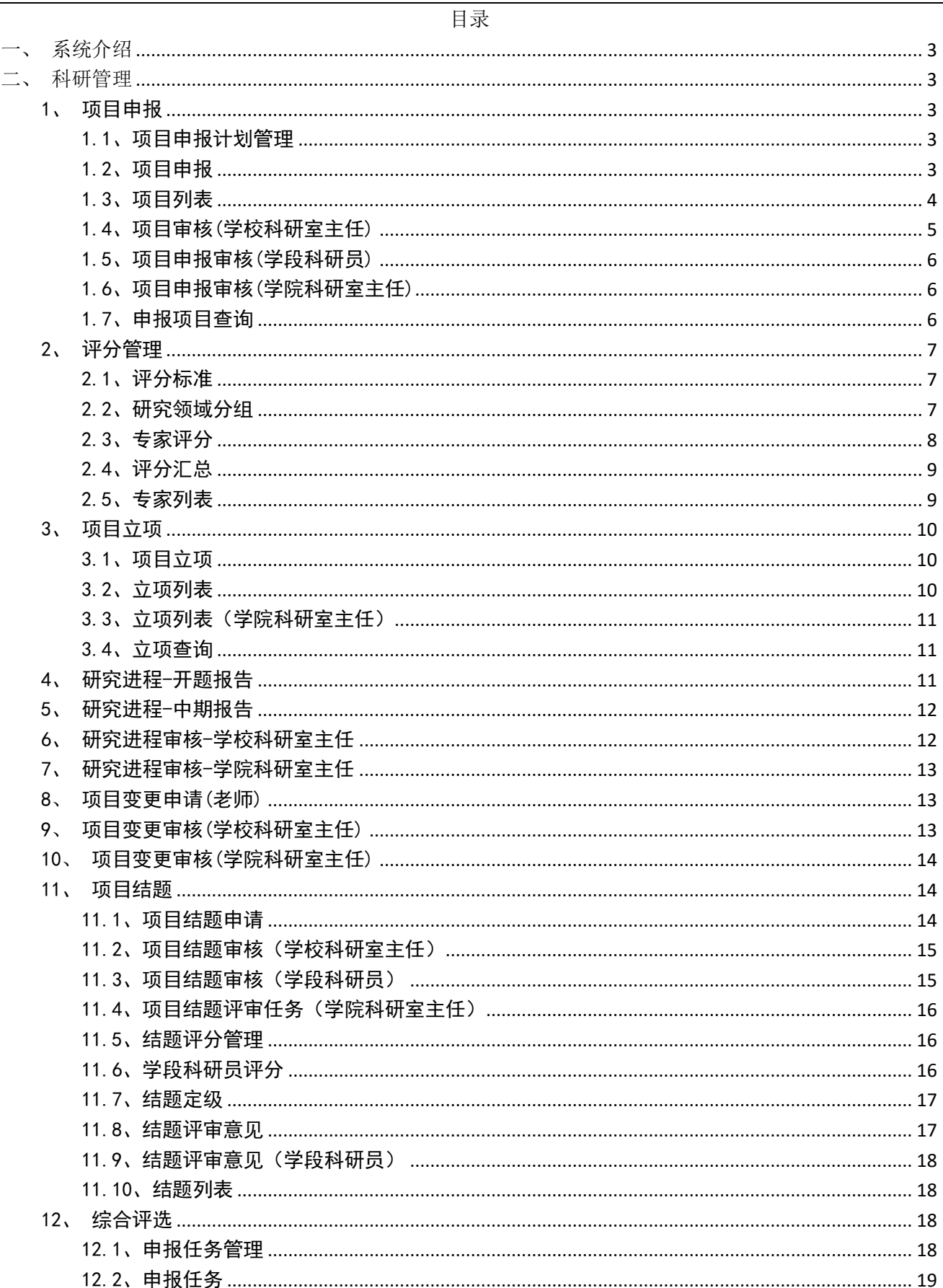

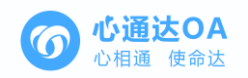

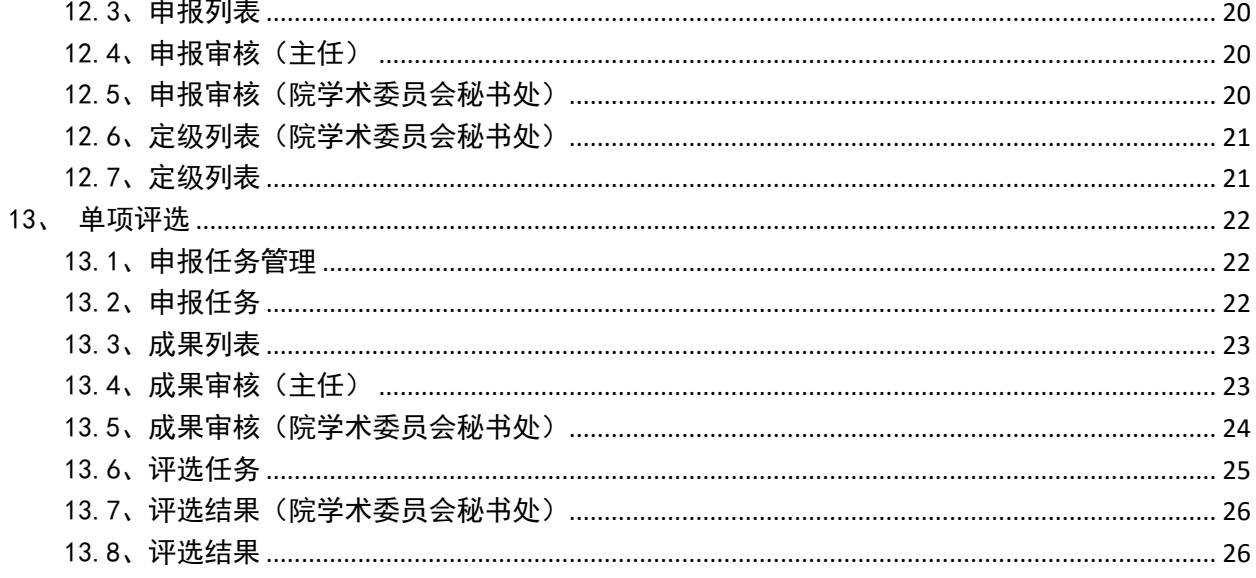

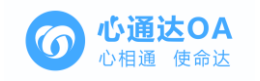

<span id="page-3-0"></span>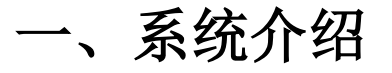

科研项目管理系统主要用于完成学校各类市级科研项目的申报数据及相关材料的收集、审 核工作。申报人及校科研管理部门通过教育局提供的科研管理平台进行项目计划制定、项目申 报、项目评审、项目立项、专家评审、项目变更、项目结项管理等科研项目的全生命周期管理 的工作。

# <span id="page-3-1"></span>二、科研管理

#### <span id="page-3-2"></span>1、项目申报

#### <span id="page-3-3"></span>1.1、项目申报计划管理

【项目申报计划管理】是将你申报的项目进行了管理,用户可以进行编辑和删除;点击【新建】 按钮可以新建一个项目;点击【导出】按钮可以导出此页的列表。

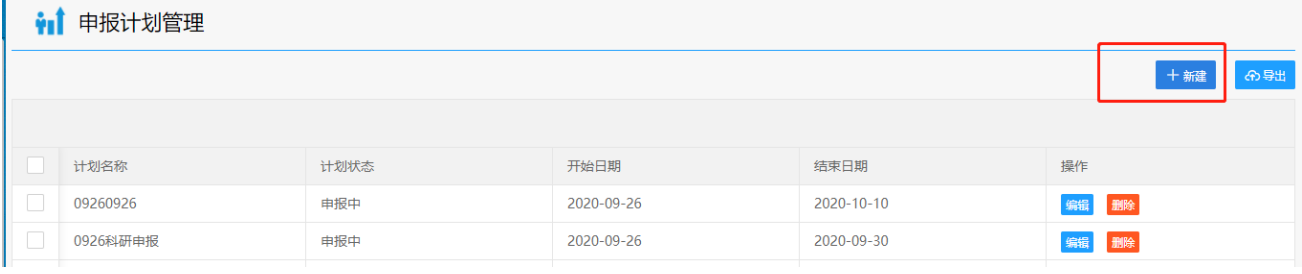

# <span id="page-3-4"></span>1.2、项目申报

【项目申报】此栏目你可以进行项目申报,【查看附件】可查看科研计划创建时上传的附件, 点击【申报】按钮你就进入了项目申报界面,带"\*"为必填项,填写后点击【下一步】按钮, 进入下一个填写页面,所有信息填写完成后,点击【提交并保存】按钮。

·it 项目申报

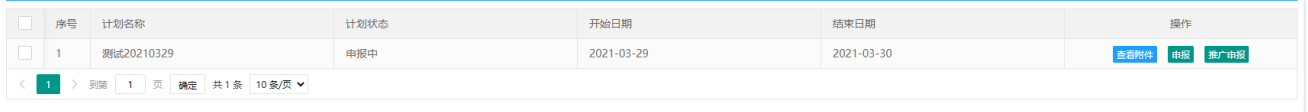

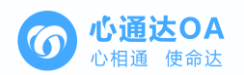

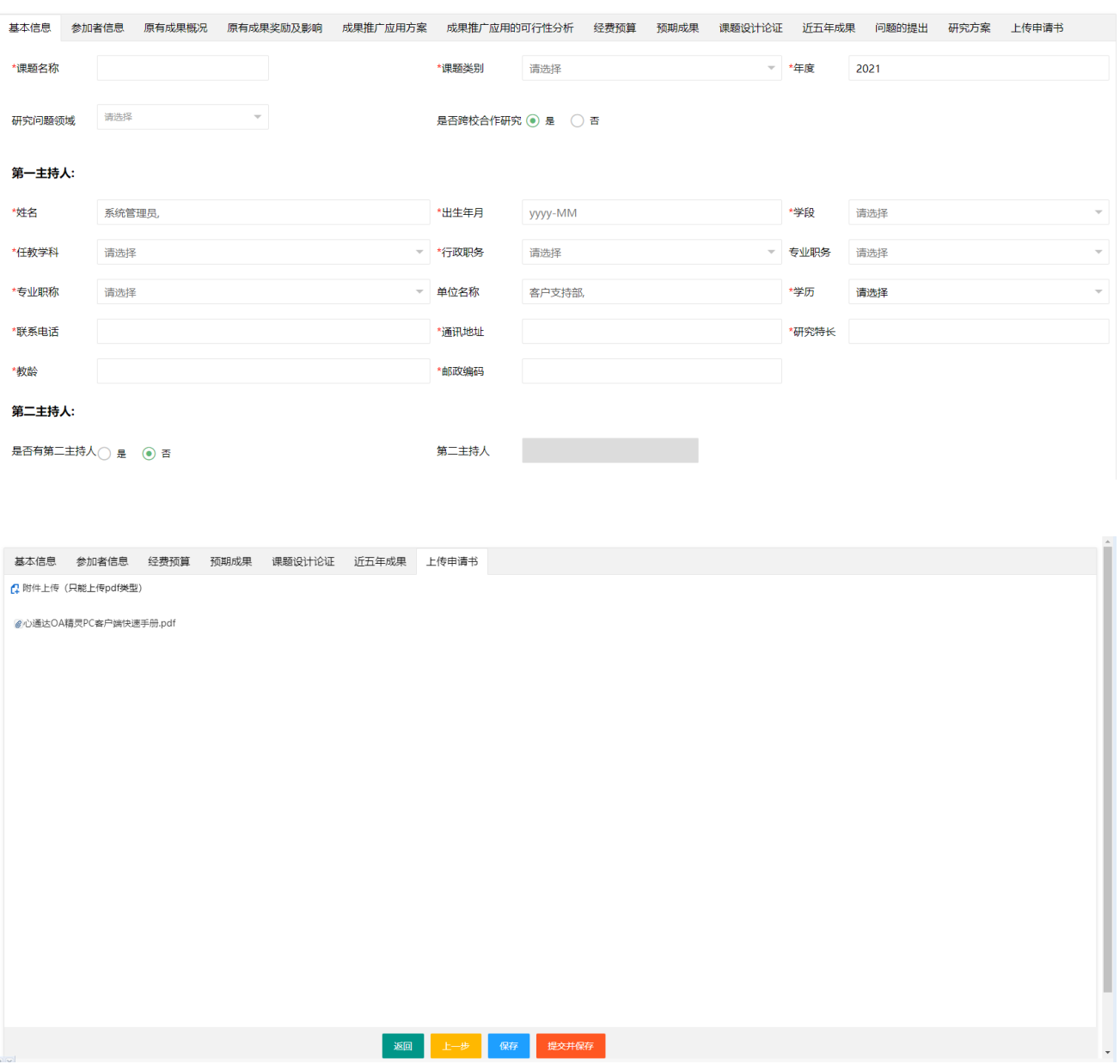

#### <span id="page-4-0"></span>1.3、项目列表

第一步点击一级菜单【科研管理】选项,打开二级菜单【项目申报】中的【项目申报】选 项,点击【查看】按钮查看申报列表数据,点击【删除】按钮删除项目,点击【编辑】按钮进 行修改。(注:被退回的项目也是在这里进行查看、编辑修改)

·i 项目列表

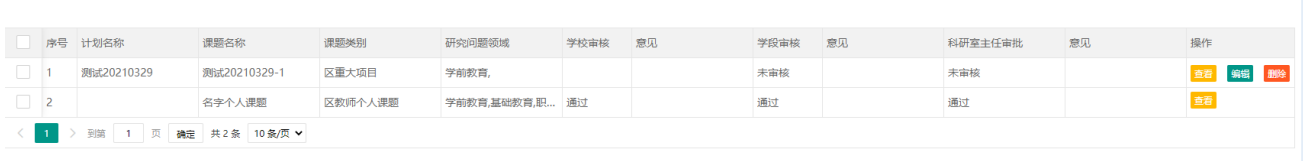

在"项目列表"界面中,点击【查看】按钮可以对该项目信息进行查看。

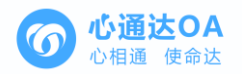

 $\sim$ 

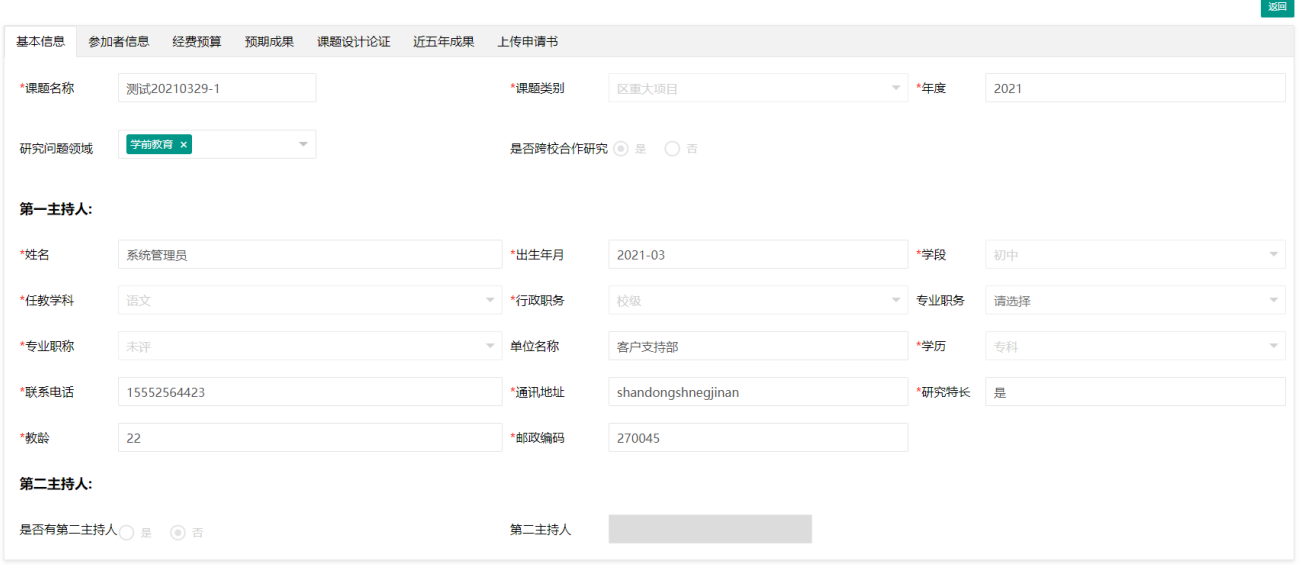

在"项目申报"界面中,点击【编辑】按钮进入页面进行信息修改,修改后点击【提交并 保存】按钮提交审核。

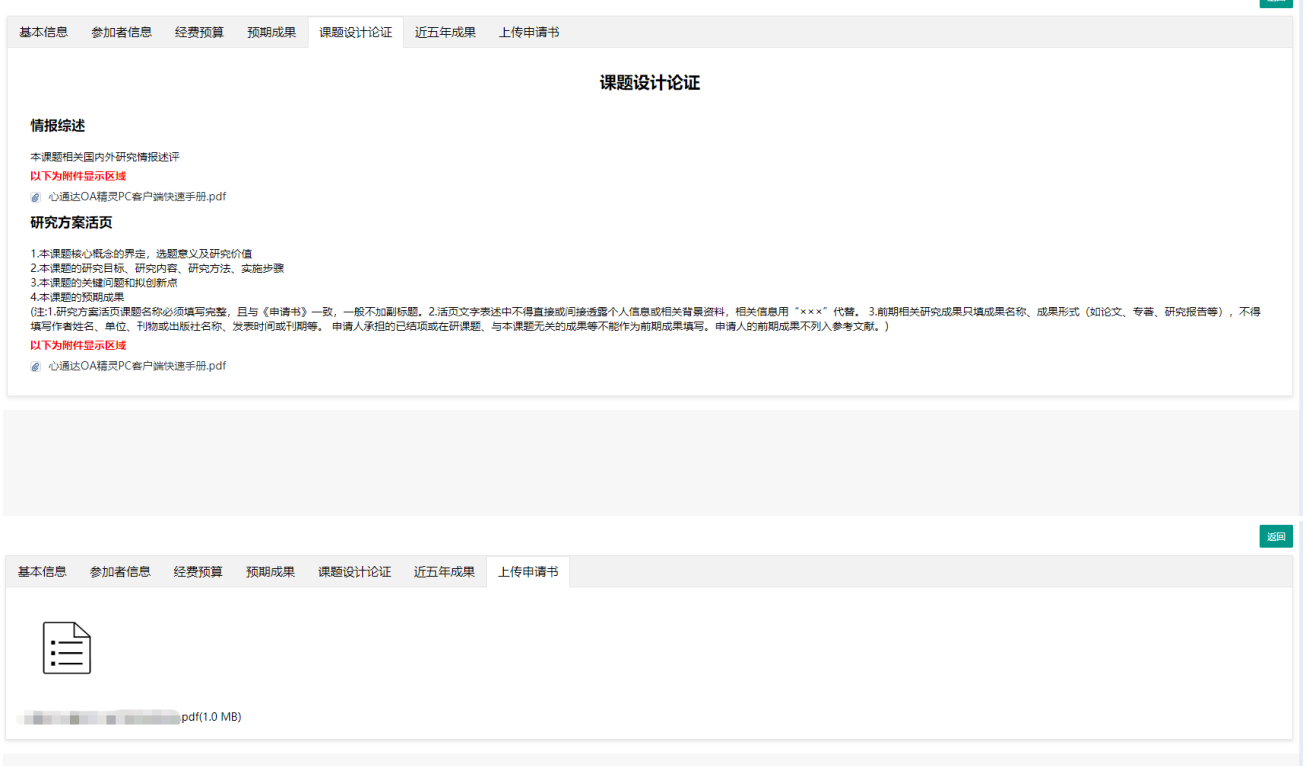

#### <span id="page-5-0"></span>1.4、项目审核(学校科研室主任)

第一步点击一级菜单【科研管理】选项,打开二级菜单【项目申报】中的【项目审核(学 校科研室主任)】选项,第二步点击【查看】按钮查看申报者填写的信息。第三步进行审核, 给予此项目的通过、退回和不通过。

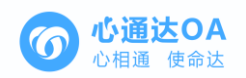

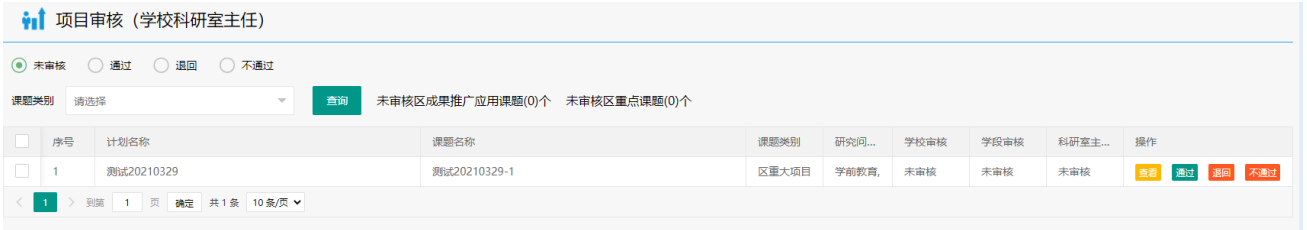

# <span id="page-6-0"></span>1.5、项目申报审核(学段科研员)

第一步点击一级菜单【科研管理】选项,打开二级菜单【项目申报】中的【项目申报审核 -学段科研员】选项,第二步点击【查看】按钮查看申报者填写的信息。第三步进行审核,给 予此项目的通过、退回和不通过。

• 1 项目申报审核-学段科研员

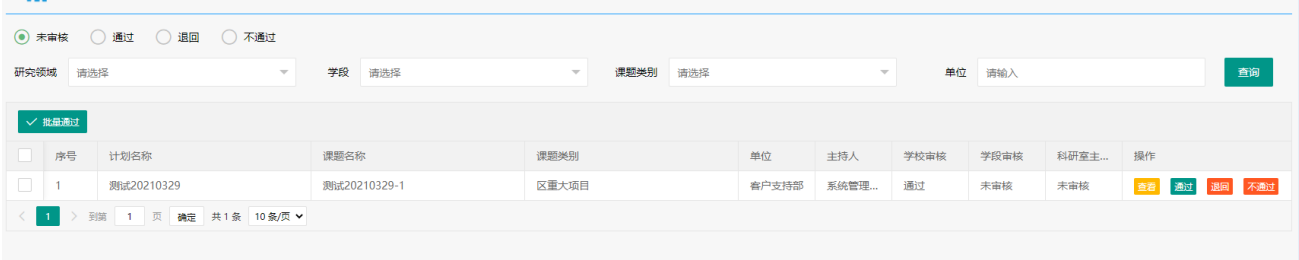

# <span id="page-6-1"></span>1.6、项目申报审核(学院科研室主任)

第一步点击一级菜单【科研管理】选项,打开二级菜单【项目申报】中的【项目申报审核 -学院科研室主任】选项,第二步点击【查看】按钮查看申报者填写的信息。第三步进行审核, 给予此项目的通过、退回和不通过。

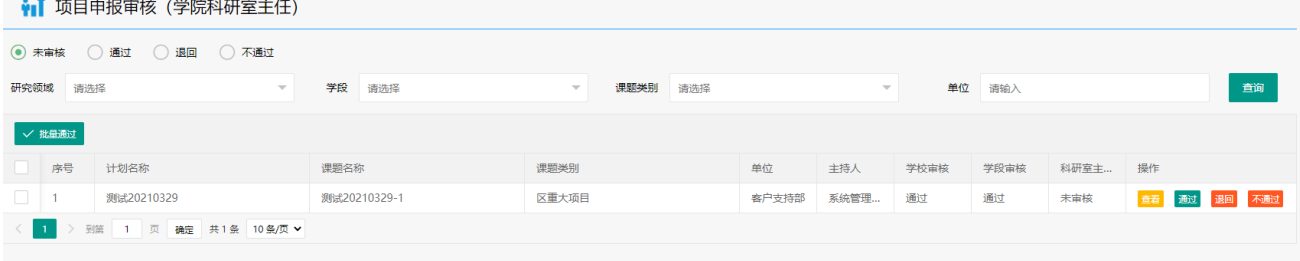

# <span id="page-6-2"></span>1.7、申报项目查询

【申报项目查询】此栏目可以进行对申报者所申报的项目进行查询;在此页面任意栏目输 入你所申报的相关信息点击【查询】按钮都能查到。

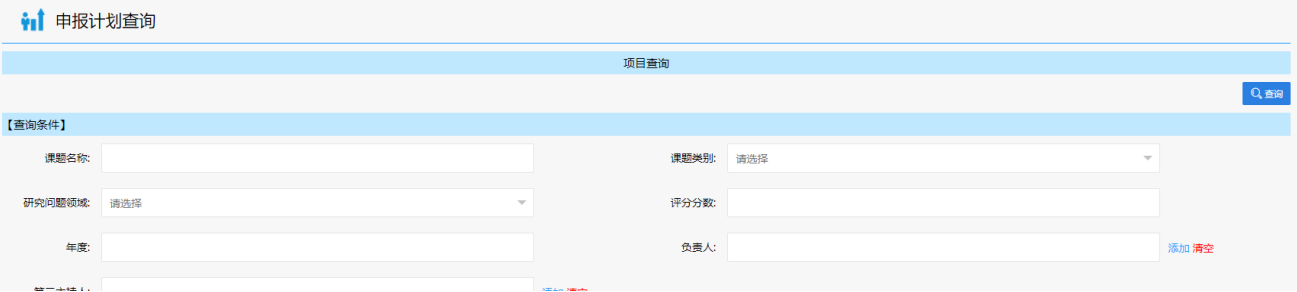

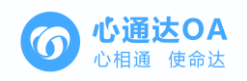

#### <span id="page-7-0"></span>2、评分管理

#### <span id="page-7-1"></span>2.1、评分标准

第一步点击一级菜单【科研管理】选项,打开二级菜单【评分管理】中的【评分标准】选 项,第二步点击【编辑】按钮设置分数等级,设置完成后点击【确定】按钮,第三步点击【开 始评审】按钮进行评审。

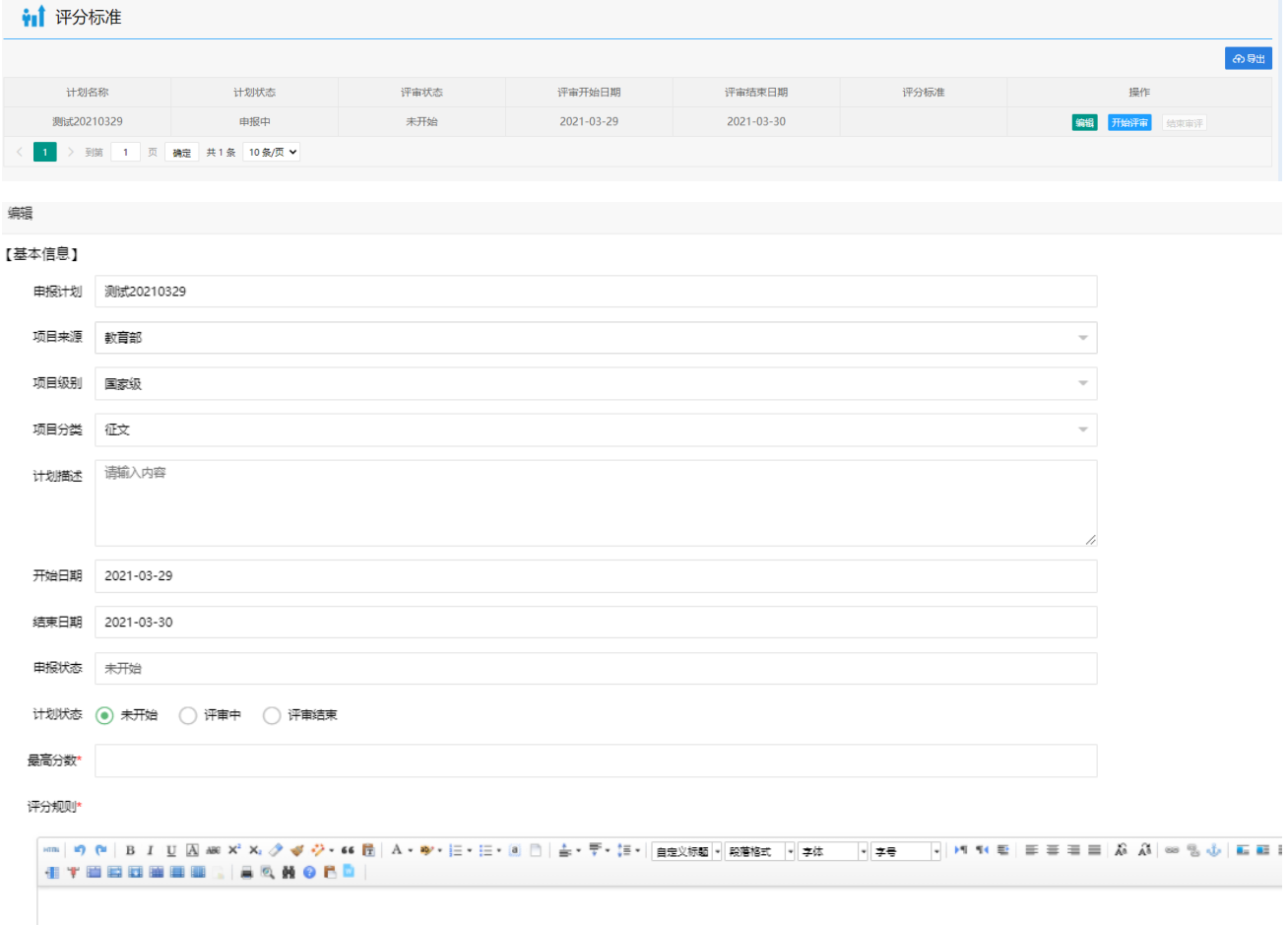

#### <span id="page-7-2"></span>2.2、研究领域分组

第一步点击一级菜单【科研管理】选项,打开二级菜单【评分管理】中的【研究领域分组】 选项,第二步进入研究领域分组界面选择"项目申报"类别,点击【进入】按钮,

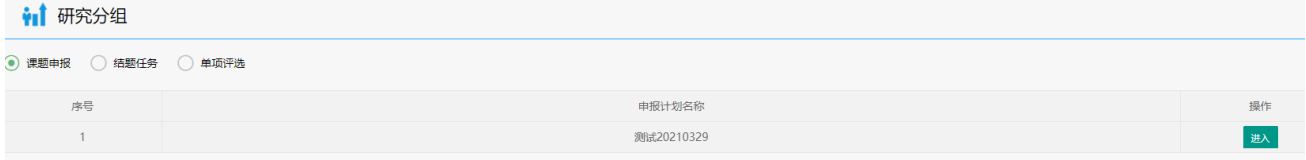

第三步点击【添加项目】按钮添加需评分的科研项目,【评分比例】按钮管理专家评分比 例和【专家分配】按钮进行项目的添加和专家的分配。

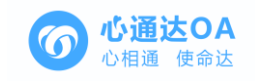

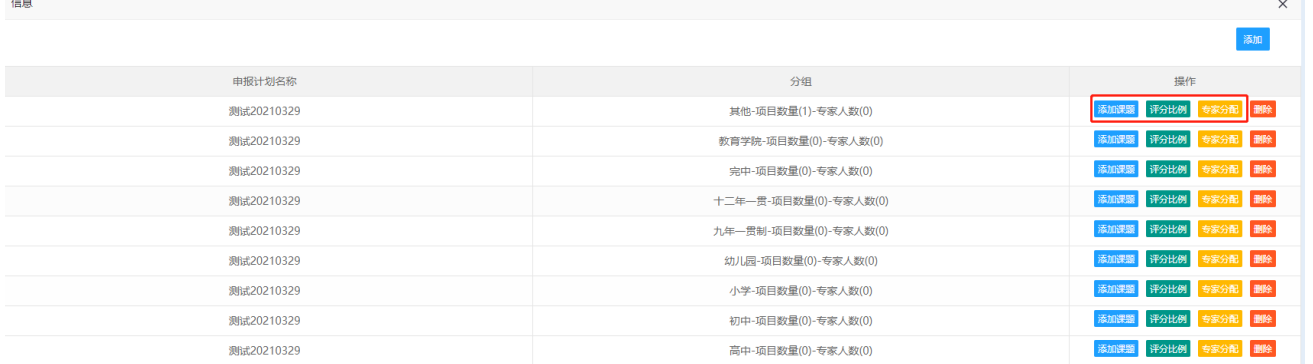

# <span id="page-8-0"></span>2.3、专家评分

第一步点击一级菜单【科研管理】选项,打开二级菜单【评分管理】中的【专家评分】选 项,第二步点击【进入评分】按钮进入评分界面。

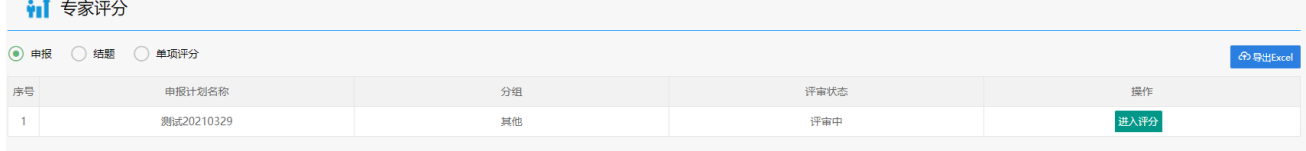

第三步点击【查看详情】按钮查看评分规则,第四步点击【查看】按钮查看申报者填写的 信息,第五步点击【评分】按钮对此项目进行评分,第六步评完分后点击【一键提交】按钮进 行最终确认。

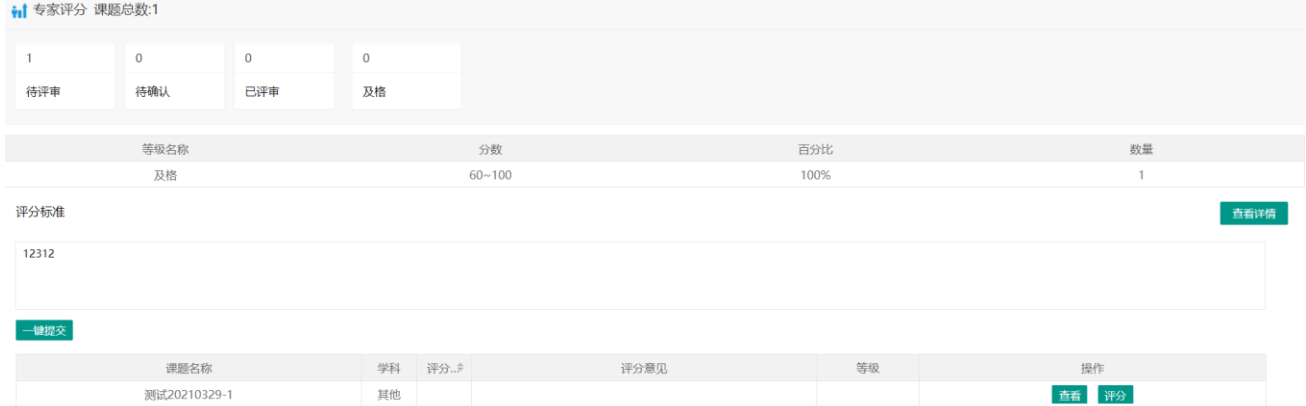

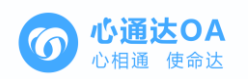

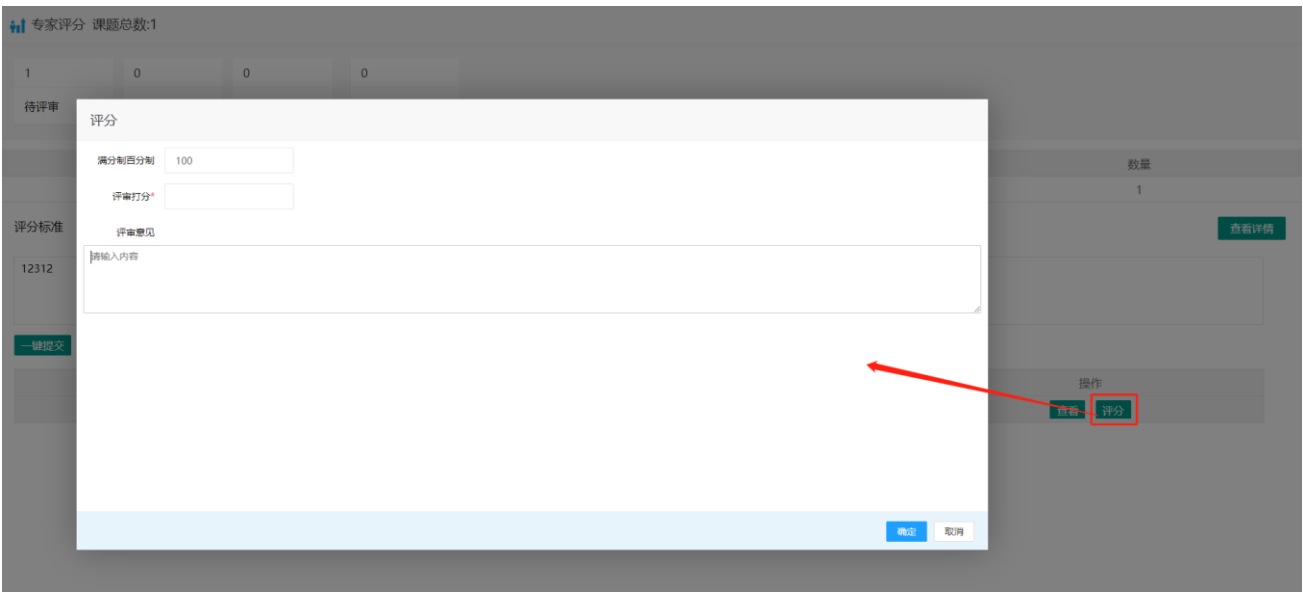

# <span id="page-9-0"></span>2.4、评分汇总

【评分汇总】此栏目是专家对申报者项目评分的一个汇总。

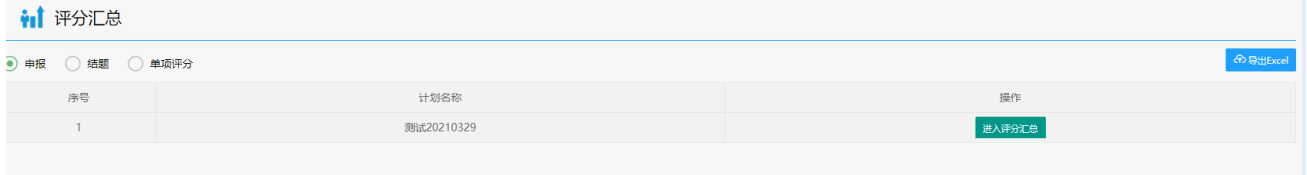

#### <span id="page-9-1"></span>2.5、专家列表

【专家列表】此栏目包含了所有的专家,也可以进行查找专家,也可以导出专家;如果想添 加专家点击【新增系统专家】按钮就可以进行添加专家;按照列表里的栏目填写信息即可;填 完后点击确定即可(注:带"\*"为必填项)。

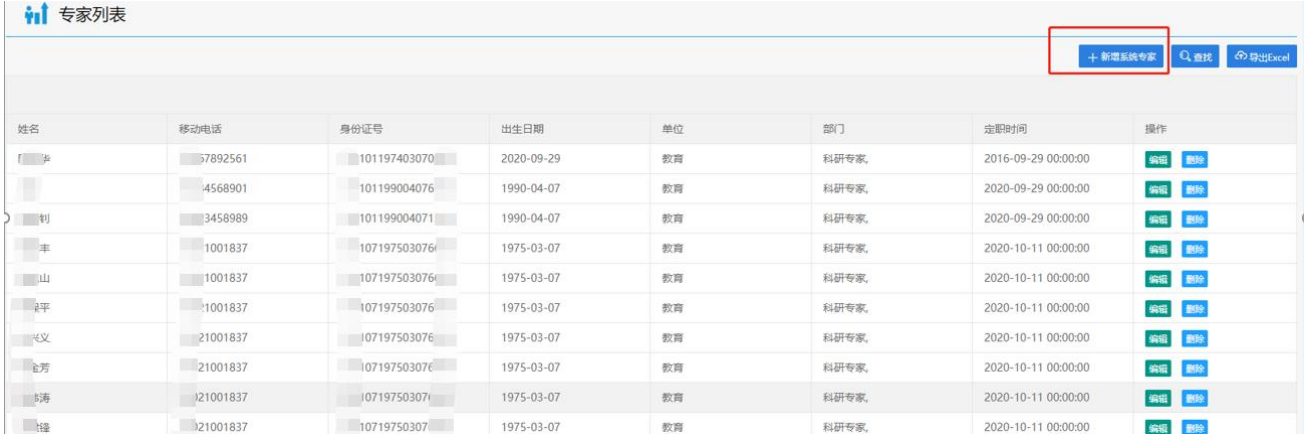

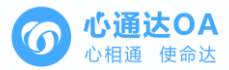

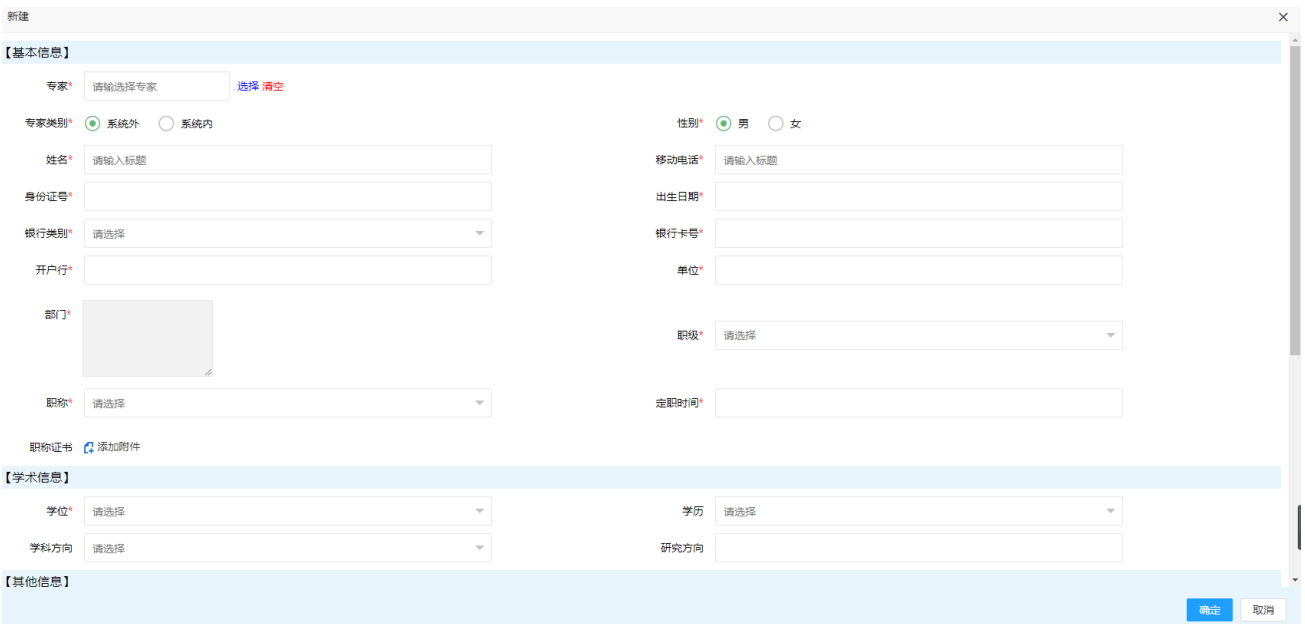

# <span id="page-10-0"></span>3、项目立项

### <span id="page-10-1"></span>3.1、项目立项

第一步点击一级菜单【科研管理】选项,打开二级菜单【项目立项】中的【项目立项】选项, 第二步在项目立项界面点击【进入】按钮进入立项界面。

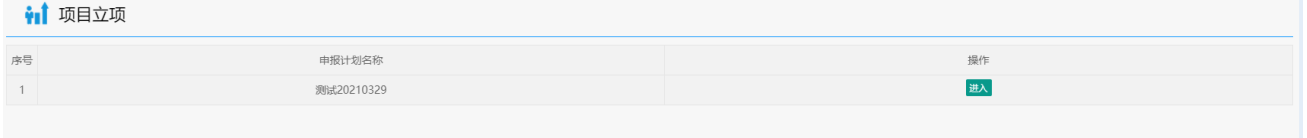

第三步选中课程,点击【一键发布】按钮对该项目进行立项。

| ₩ 项目立项           |                          |      |       |                         |       |         |                                   |       |       |    | $\times$         |
|------------------|--------------------------|------|-------|-------------------------|-------|---------|-----------------------------------|-------|-------|----|------------------|
| ● 未立项 ● 立项 ● 不立项 |                          |      |       |                         |       |         |                                   |       |       |    |                  |
|                  | 学段<br>请选择学段<br>$\forall$ |      | 研究领域  | 请选择研究领域<br>$\mathbf{v}$ | 课题类别  | 请选择研究领域 | $\nabla$ Q $\underline{\text{H}}$ |       |       |    | + 一键发布 + 导出EXCEL |
|                  | 课题名称                     | 项目成员 | 负责人   | 立项编号                    | 专家1评分 | 专家2评分   | 专家3评分                             | 专家4评分 | 平均分 ≑ | 等级 | 操作               |
|                  | 测试20210329               | 于相祝, | 系统管理员 | <b>PTKYZ21001</b>       | 100   |         |                                   |       | 100   | 及格 | 课题名称修改 不立项 查看    |

#### <span id="page-10-2"></span>3.2、立项列表

【立项列表】此栏目可以查看项目立项的信息点击【查看】按钮即可。

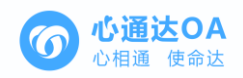

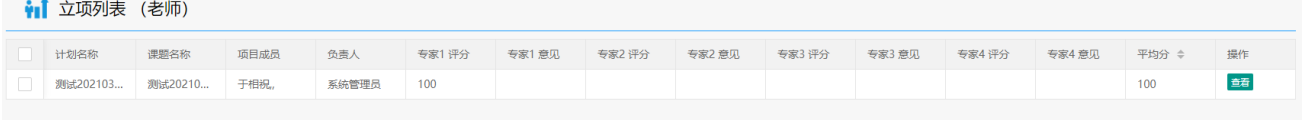

# <span id="page-11-0"></span>3.3、立项列表(学院科研室主任)

【立项列表】此栏目可以进行取消立项点击【取消立项】按钮即可。

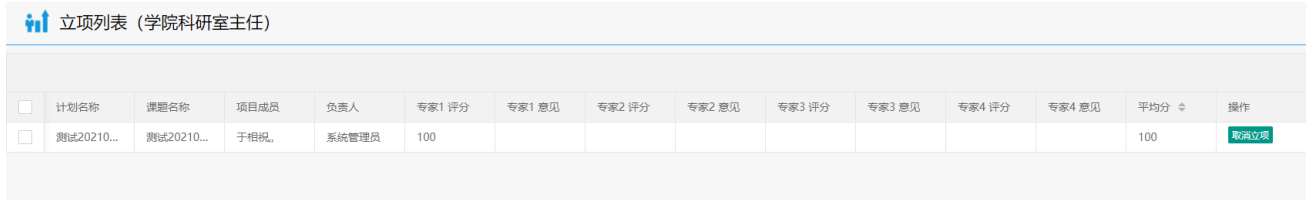

#### <span id="page-11-1"></span>3.4、立项查询

【申报项目查询】此栏目可以进行项目立项的查询;填页面中的任一一项即可查询;填完 之后点击查询按钮即可。

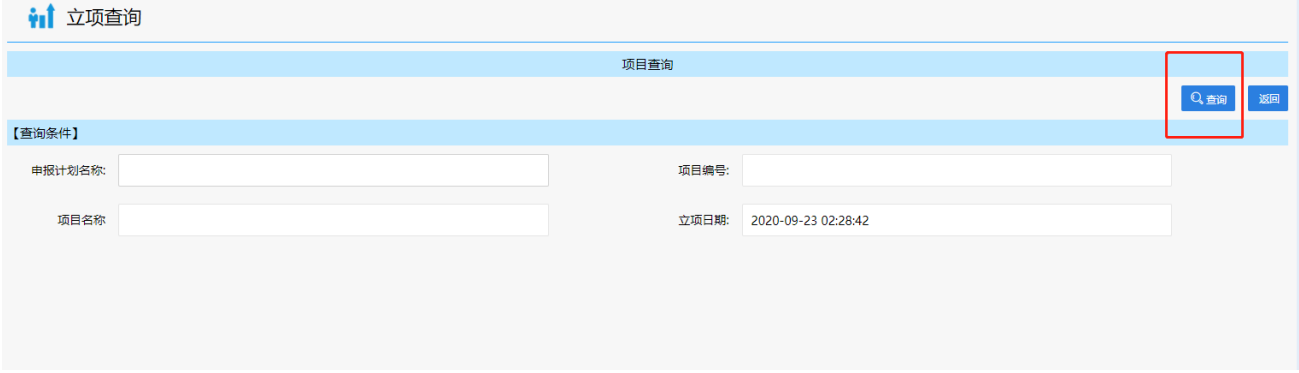

# <span id="page-11-2"></span>4、研究进程-开题报告

第一步点击【研究进程-开题报告】,在"研究进程(老师)"界面中,可以对己立项项 目进行填写开题报告,第二步点击【填写】按钮进行上传附件,填写完毕后点击【提交】按钮。

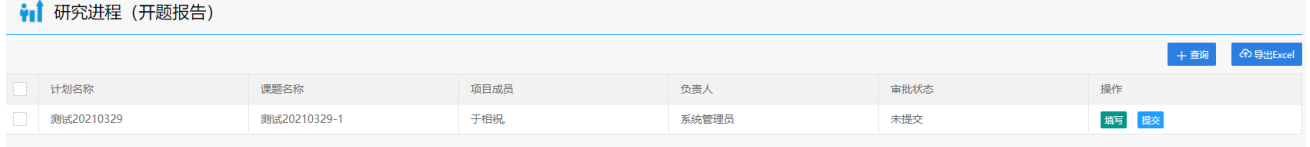

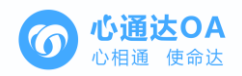

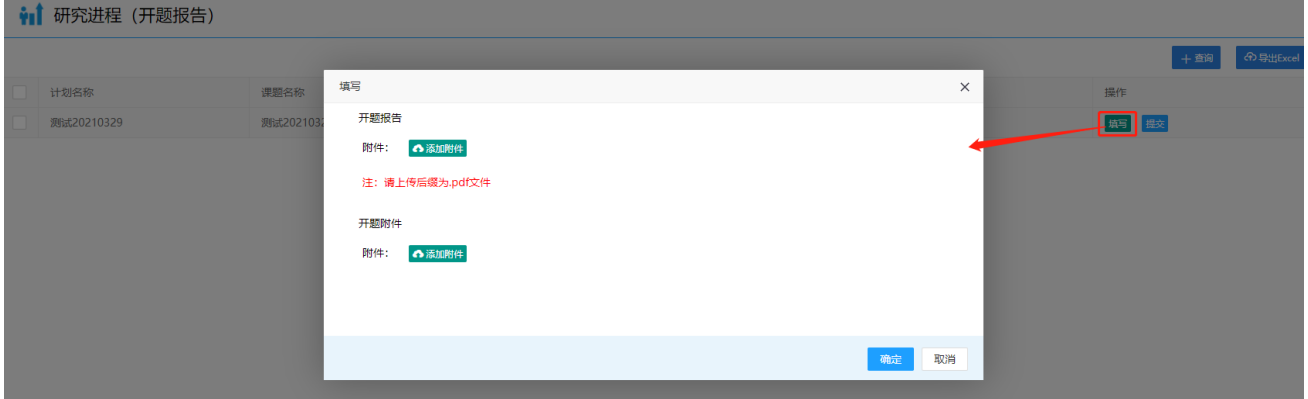

## <span id="page-12-0"></span>5、研究进程-中期报告

第一步点击【研究进程-中期报告】,在"研究进程(老师)"界面中,可以对已立项项 目进行填写开题报告,第二步点击【填写】按钮进行上传附件,然后点击【提交】按钮。

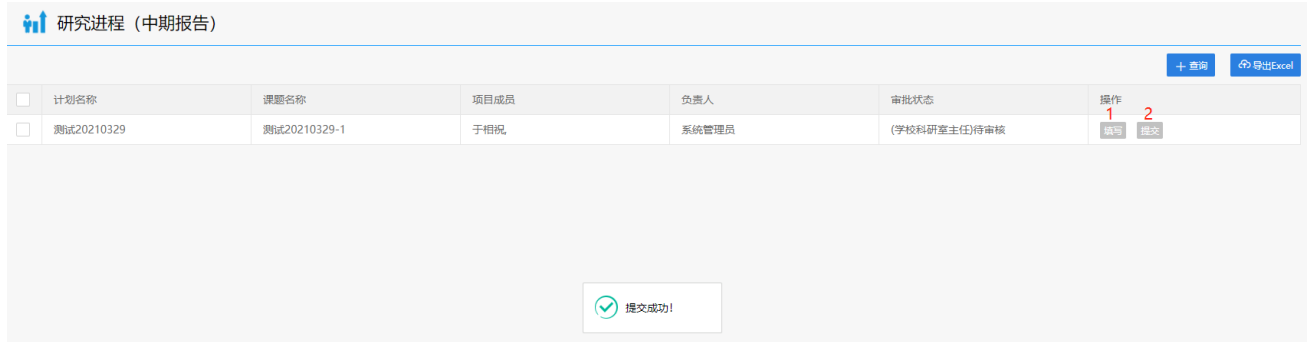

# <span id="page-12-1"></span>6、研究进程审核-学校科研室主任

第一步点击一级菜单【科研管理】选项,打开二级菜单【研究进程审核-学校科研室主任】 选项,第二步点击【查看】查看申报者填写的信息。第三步:点击【审核】按钮对此条信息给 予通过、退回状态。

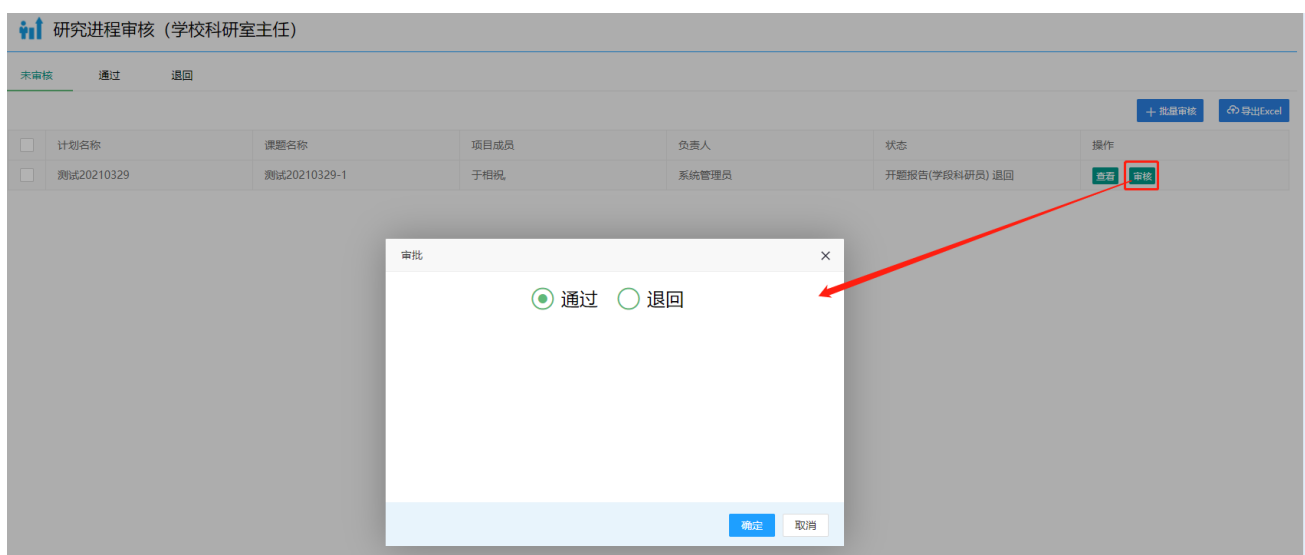

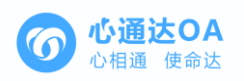

#### <span id="page-13-0"></span>7、研究进程审核-学院科研室主任

第一步点击一级菜单【科研管理】选项,打开二级菜单【研究进程审核-学院科研室主任】 选项, 第二步点击【查看】查看申报者填写的信息。第三步: 点击【审核】按钮对此条信息给 予通过、退回、不通过状态。。

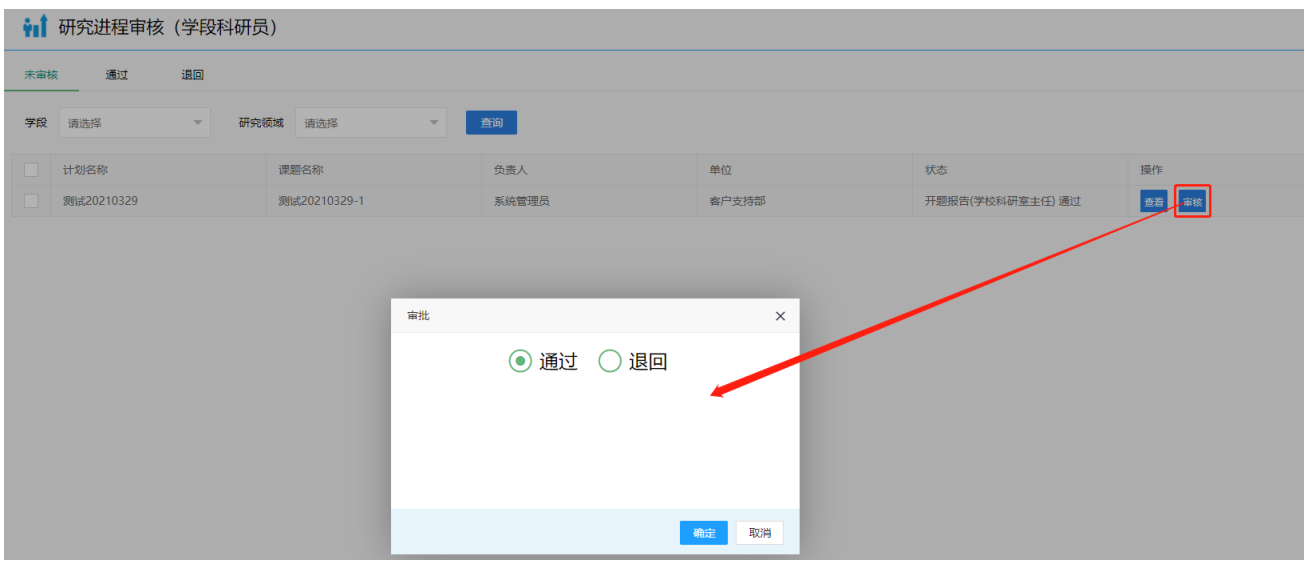

#### <span id="page-13-1"></span>8、项目变更申请(老师)

第一步点击一级菜单【科研管理】选项,打开二级菜单【项目变更申请】选项,第二步选 择变更的操作【终止】【延期】【主持人变更】【单位变更】按钮,第三步:根据选择变更操 作按钮进行填写信息。

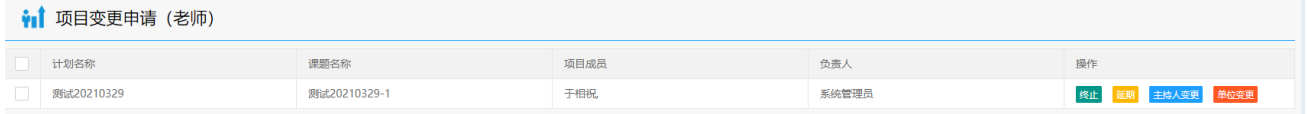

#### <span id="page-13-2"></span>9、项目变更审核(学校科研室主任)

第一步点击一级菜单【科研管理】选项,打开二级菜单【项目变更审核-学校科研室主任】 选项, 第二步点击【查看】查看申报者填写的信息。第三步: 点击【审核】按钮对此条信息给 予同意、不同意审核状态。

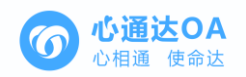

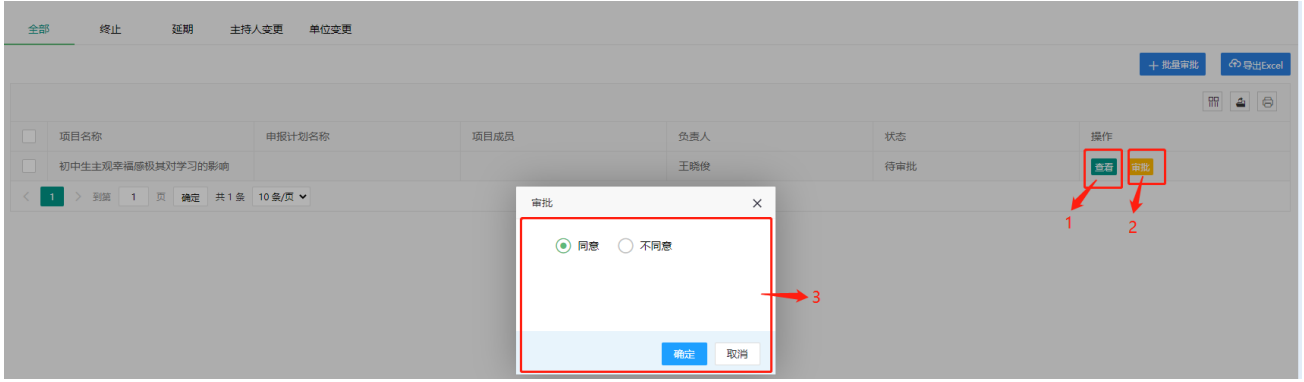

### <span id="page-14-0"></span>10、项目变更审核(学院科研室主任)

第一步点击一级菜单【科研管理】选项,打开二级菜单【项目变更审核-学院科研室主任】 选项, 第二步点击【查看】查看申报者填写的信息。第三步: 点击【审核】按钮对此条信息给 予同意、不同意审核状态。

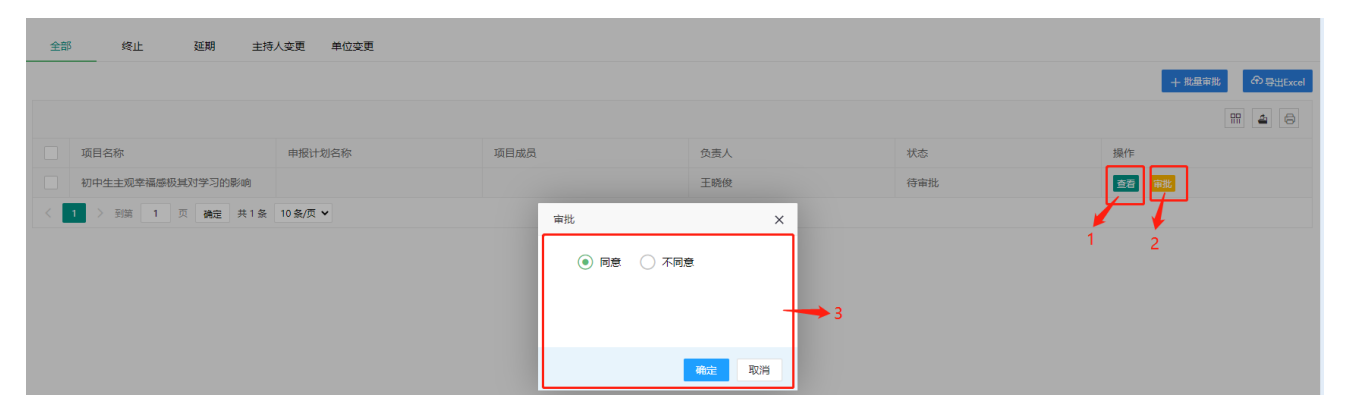

# <span id="page-14-1"></span>11、项目结题

### <span id="page-14-2"></span>11.1、项目结题申请

第一步点击一级菜单【科研管理】选项,打开二级菜单【项目结题】中的【项目结题申请】 选项,第二步点击操作栏目中的【上传结题材料】按钮,上传结题材料,填写完成后点击【保 存】按钮,第三步:结题材料填写完成后点击【提交】按钮,进行提交你上传的结题材料。。

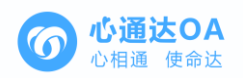

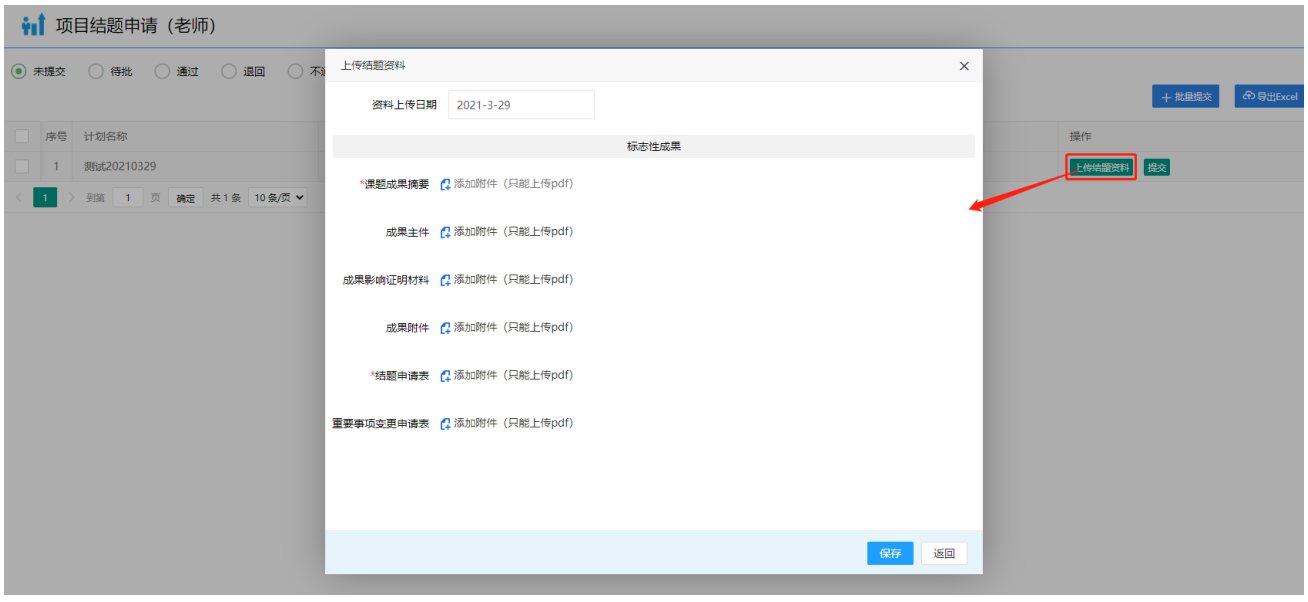

#### <span id="page-15-0"></span>11.2、项目结题审核(学校科研室主任)

第一步点击一级菜单【科研管理】选项,打开二级菜单【项目结题】中的【项目结题审核 -学校科研室主任】选项,第二步在项目结题审核(学校)页面中,点击【查看】按钮查看申 报者提交的结题材料,第三步点击【审核】按钮对此条信息给予审批,同意、退回的选项。

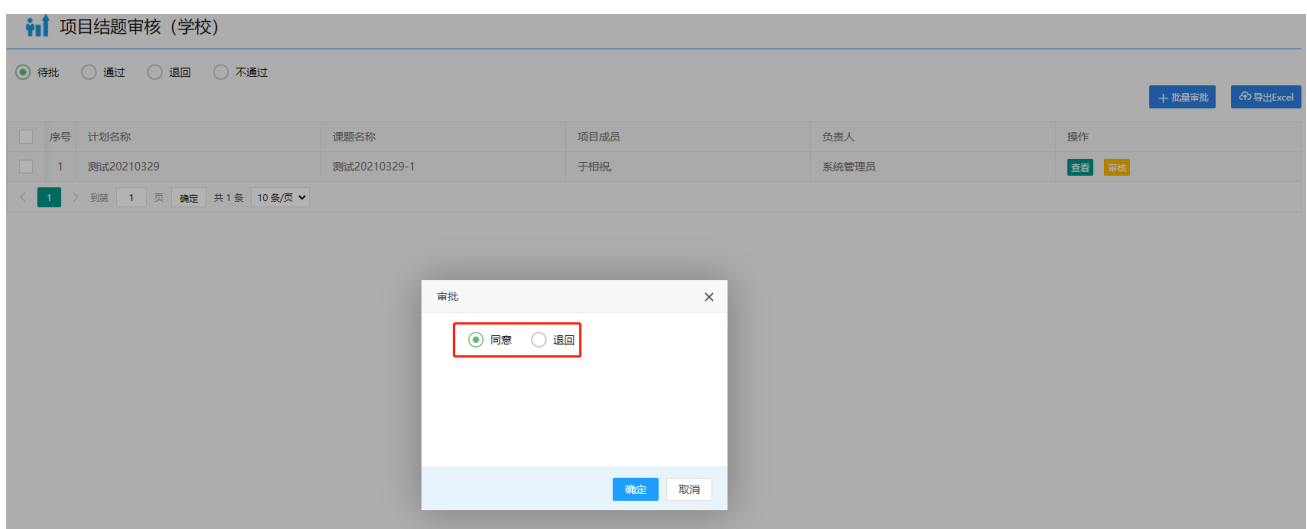

### <span id="page-15-1"></span>11.3、项目结题审核(学段科研员)

第一步点击一级菜单【科研管理】选项,打开二级菜单【项目结题】中的【项目结题审核 -学段科研员】选项,第二步在项目结题审核(学段科研员)页面中,点击【查看】按钮查看 申报者提交的结题材料,第三步点击【审核】按钮对此条信息给予审批,同意、退回、不同意 的选项。

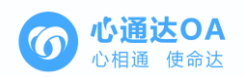

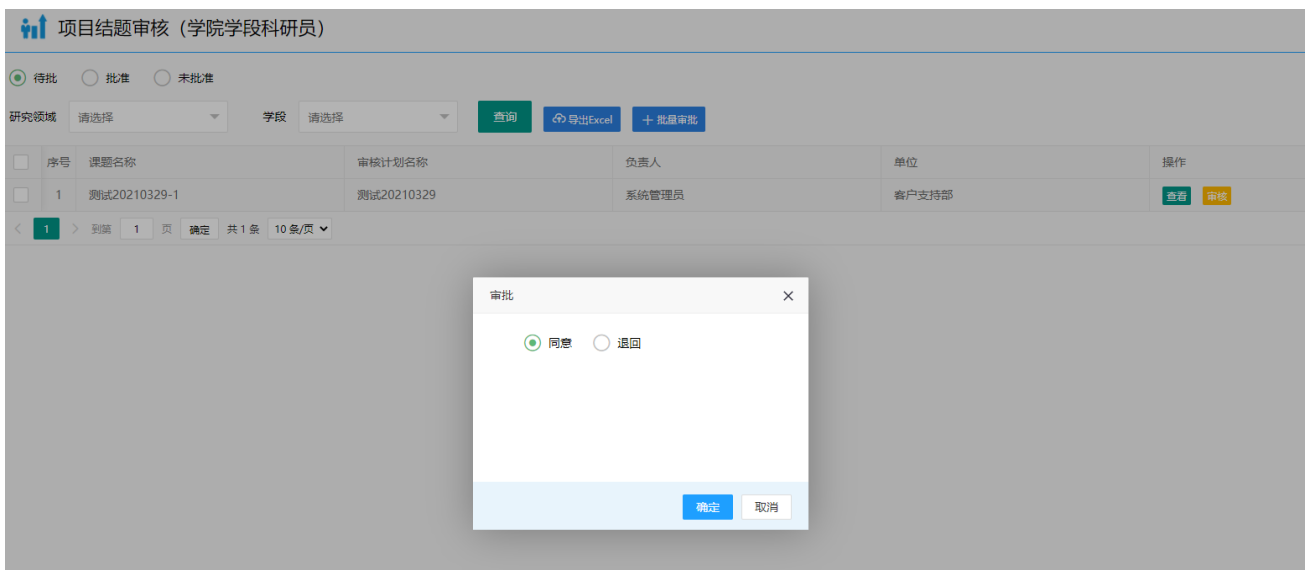

### <span id="page-16-0"></span>11.4、项目结题评审任务(学院科研室主任)

第一步点击一级菜单【科研管理】选项,打开二级菜单【项目结题】中的【结题评审任务 -学院科研室主任】选项,第二步在结题评审(学院科研室主任)页面中,点击【创建专家评 审】按钮创建结题评审任务,第三步创建并填写结题评审计划名称,填写后点击确定即可

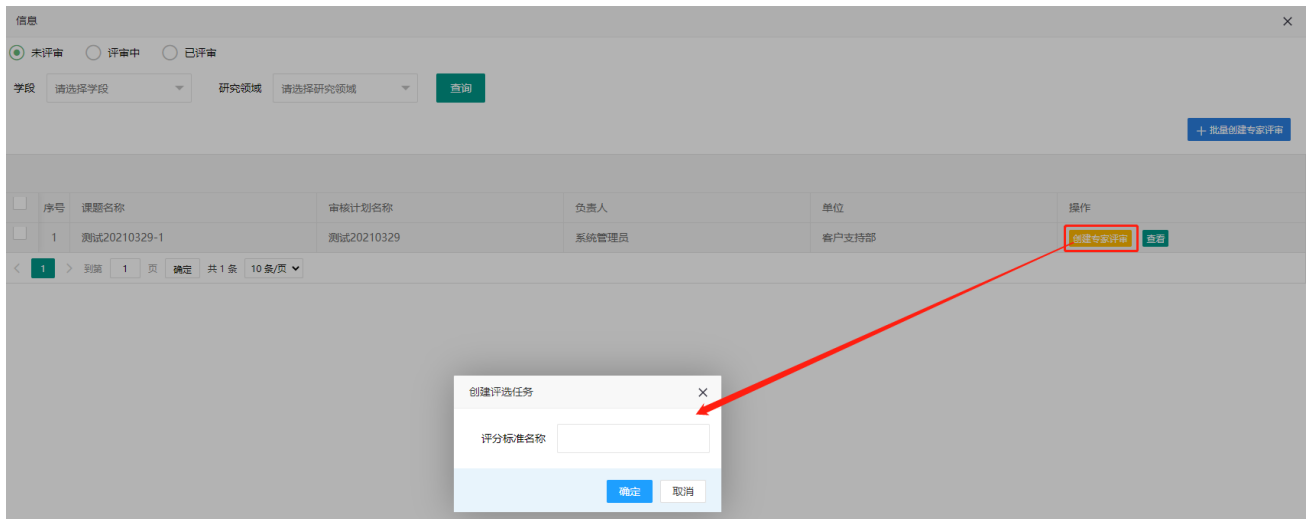

# <span id="page-16-1"></span>11.5、结题评分管理

结题评分管理操作流程请参考项目申报中的评分管理操作流程。

#### <span id="page-16-2"></span>11.6、学段科研员评分

第一步点击一级菜单【科研管理】选项,打开二级菜单【项目结题】中的【学段科研员评 分】选项,第二步在学段科研员评分页面中,点击【上传评分】按钮上传学段评分、学段意见;

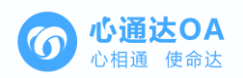

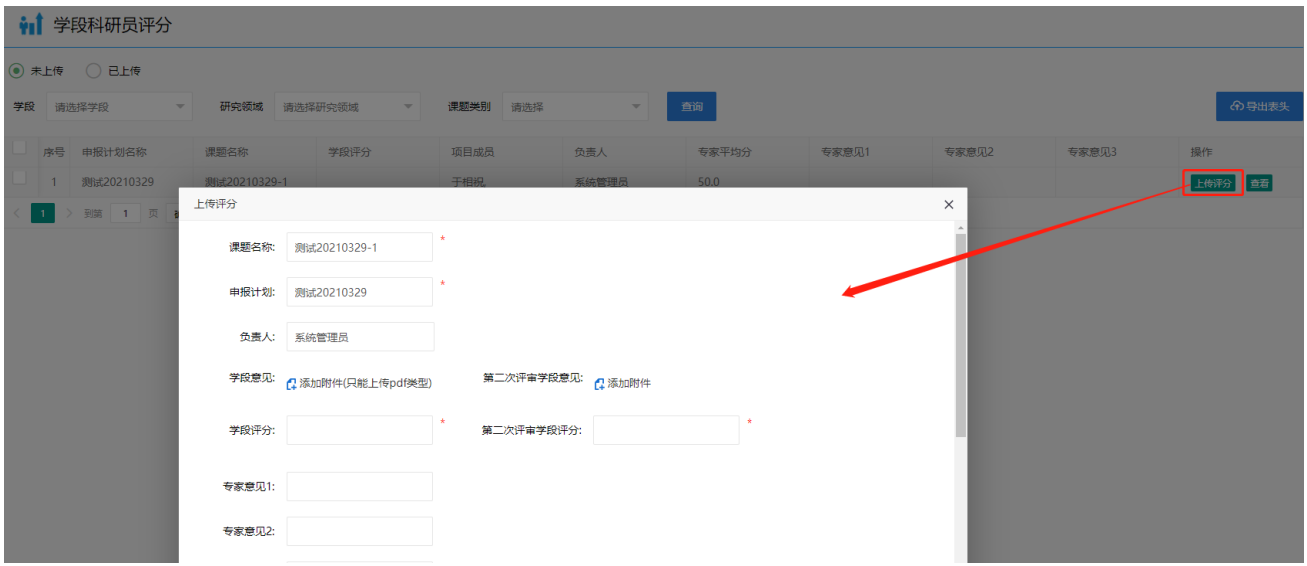

#### <span id="page-17-0"></span>11.7、结题定级

第一步点击一级菜单【科研管理】选项,打开二级菜单【项目结题】中的【结题定级】选 项,第二步在结题定级页面中,勾选此页面的信息,【一键发布】按钮对项目进行发布操作, 【一键暂缓结项】按钮可以 暂缓结束项目,【一键暂缓发布】可以稍后发布项目。

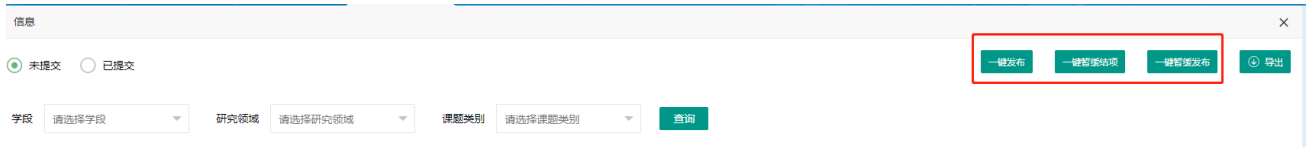

#### <span id="page-17-1"></span>11.8、结题评审意见

第一步点击一级菜单【科研管理】选项,打开二级菜单【项目结题】中的【结题评审意见】 选项,第二步点击操作栏目中的【查看】按钮,进行查看学段结题评分意见和学段结题评分, 查看完后点击【上传意见】按钮,上传你的意见;

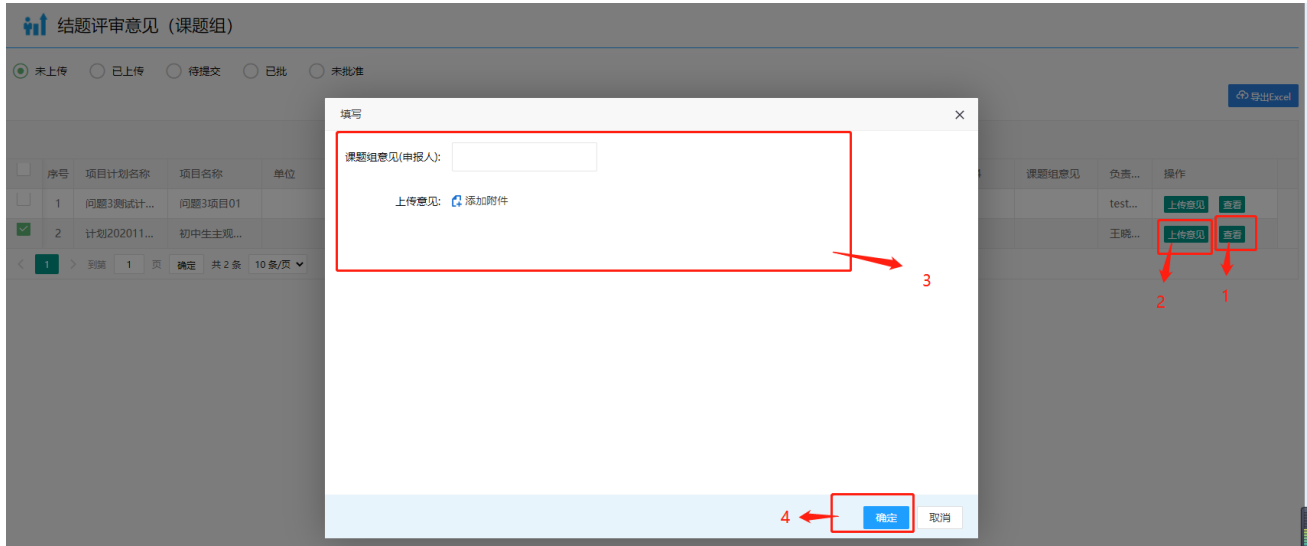

第三步: 结题意见填写完成后再"待提交"按钮页面中,勾选你申报的项目,点击【批量

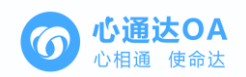

提交】按钮,进行提交你上传的结题意见材料。

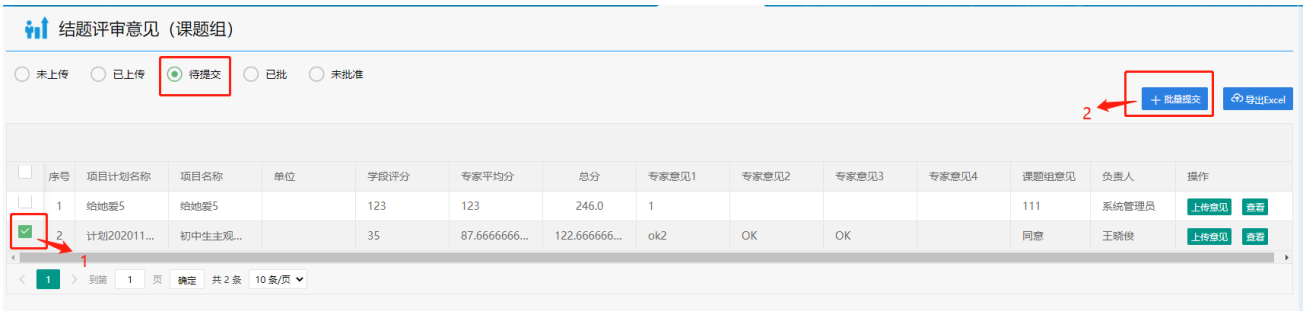

#### <span id="page-18-0"></span>11.9、结题评审意见(学段科研员)

第一步点击一级菜单【科研管理】选项,打开二级菜单【项目结题】中的【结题评审意见 -学段科研员】选项,第二步在"结题评审意见(学段科研员)"页面中,点击【查看】按钮, 查看课题组提交的意见,第三步查看完课题组意见后点击【审核】按钮对该项目进行结题审核。

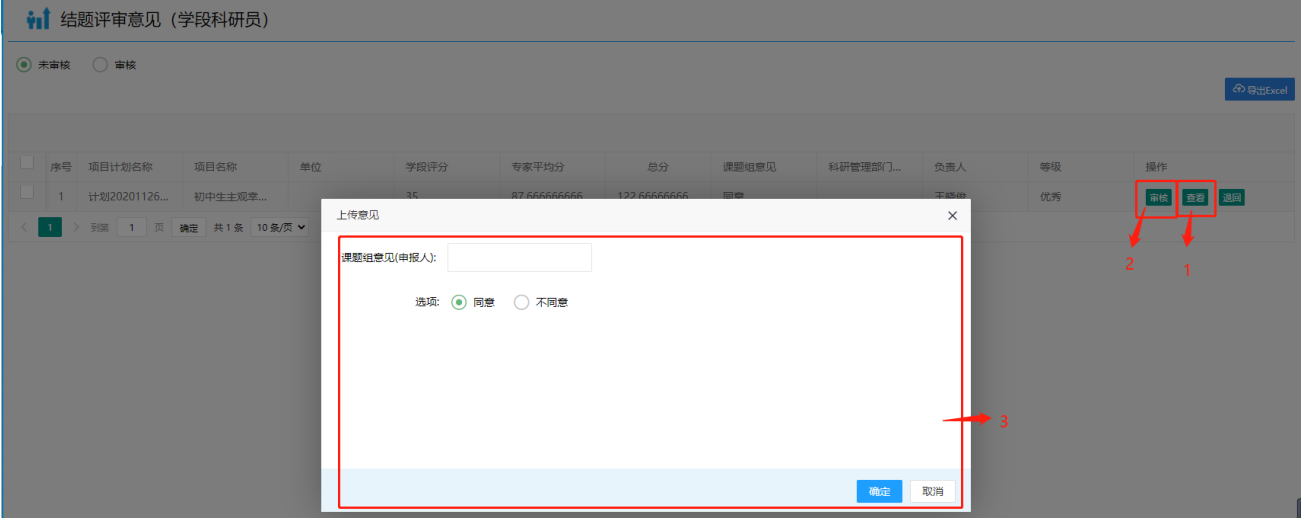

#### <span id="page-18-1"></span>11.10、结题列表

结题列表是对科研项目的汇总整合。

#### <span id="page-18-2"></span>12、综合评选

#### <span id="page-18-3"></span>12.1、申报任务管理

【申报任务管理】此栏目可以进行项目的申报也是对申报任务的一个汇总;点击【新建】 按钮就可以申报一个新的申报任务。

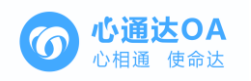

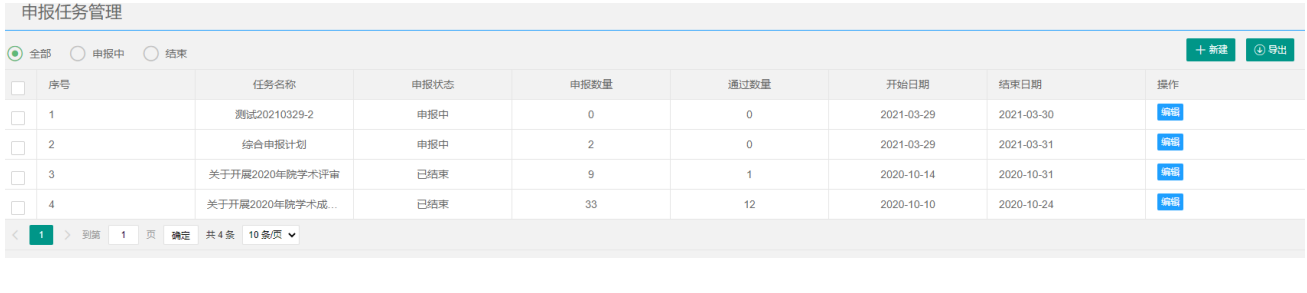

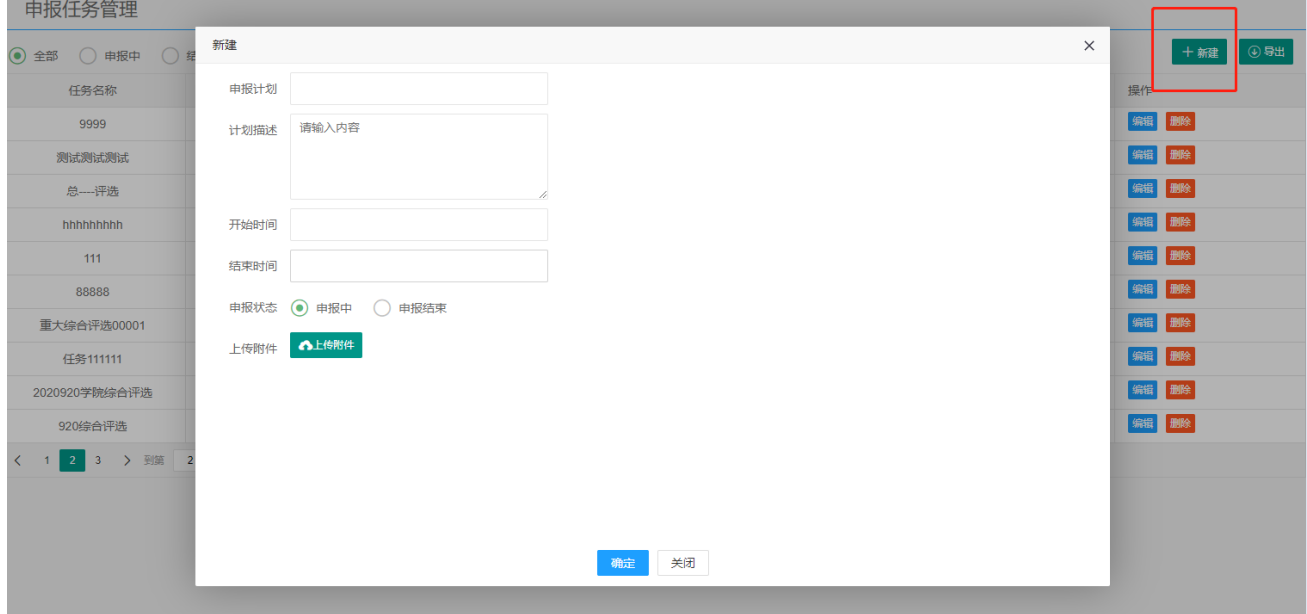

# <span id="page-19-0"></span>12.2、申报任务

【申报任务】此栏目可以对创建申报的任务进行申报;点击【申报】按钮即可进行申报, 然后进行填写自己要申报的信息;填完之后点击【提交并保存】按钮即可。中堀任冬

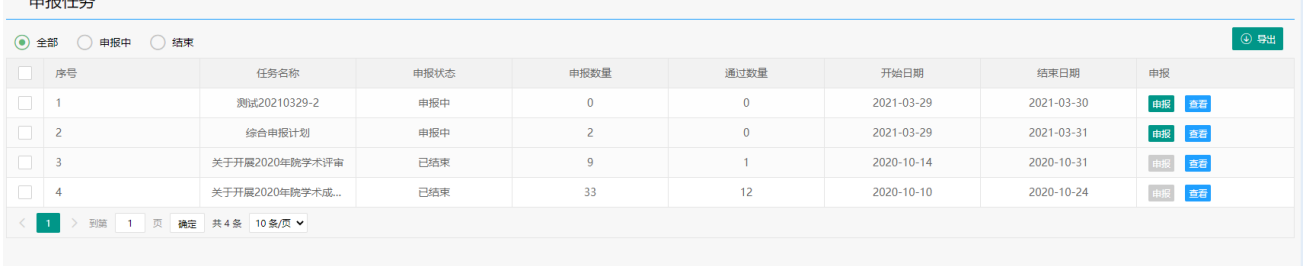

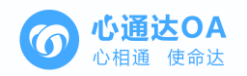

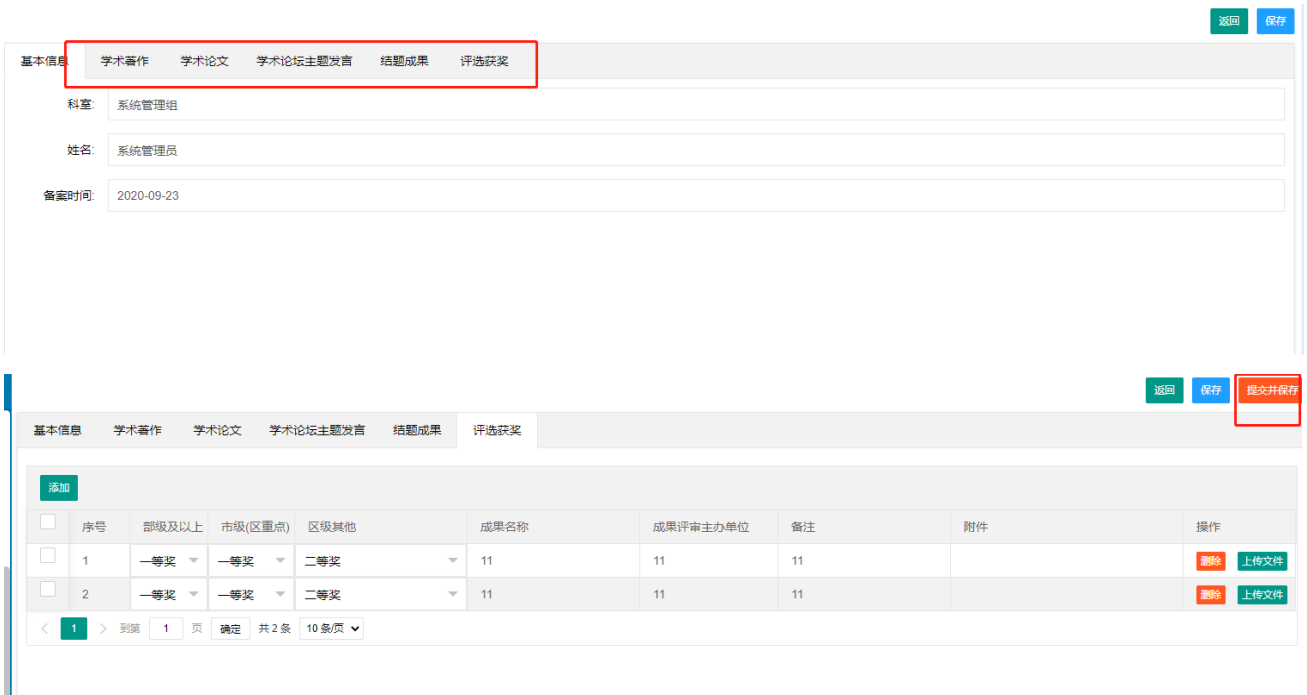

# <span id="page-20-0"></span>12.3、申报列表

【申报列表】此栏目是对申报者的一个汇总表;此页面可以进行查看申报者的信息。

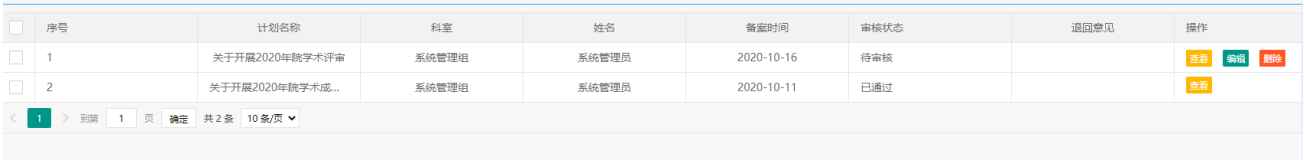

# <span id="page-20-1"></span>12.4、申报审核(主任)

【申报审核】此栏目对申报者申报的项目进行汇总审核;点击【审核】按钮可以进行对申报者 提交的资料进行查看;审核完之后就可以以对这个项目进行通过还是不通过。

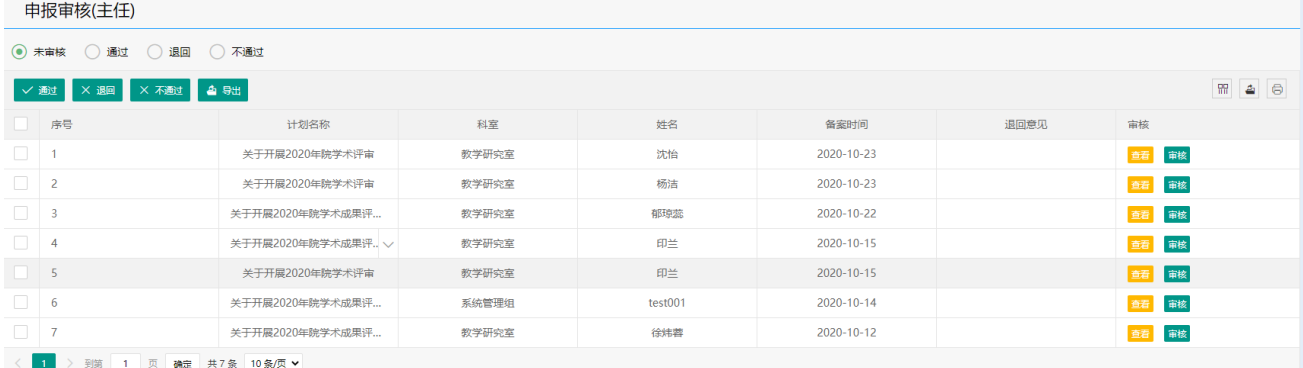

# <span id="page-20-2"></span>12.5、申报审核(院学术委员会秘书处)

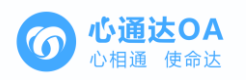

【申报审核】此栏目对申报者申报的项目进行了汇总审核;点击【审核】按钮可以进行对 申报者提交的资料进行查看;审核完之后就可以以对这个项目进行通过还是不通过。

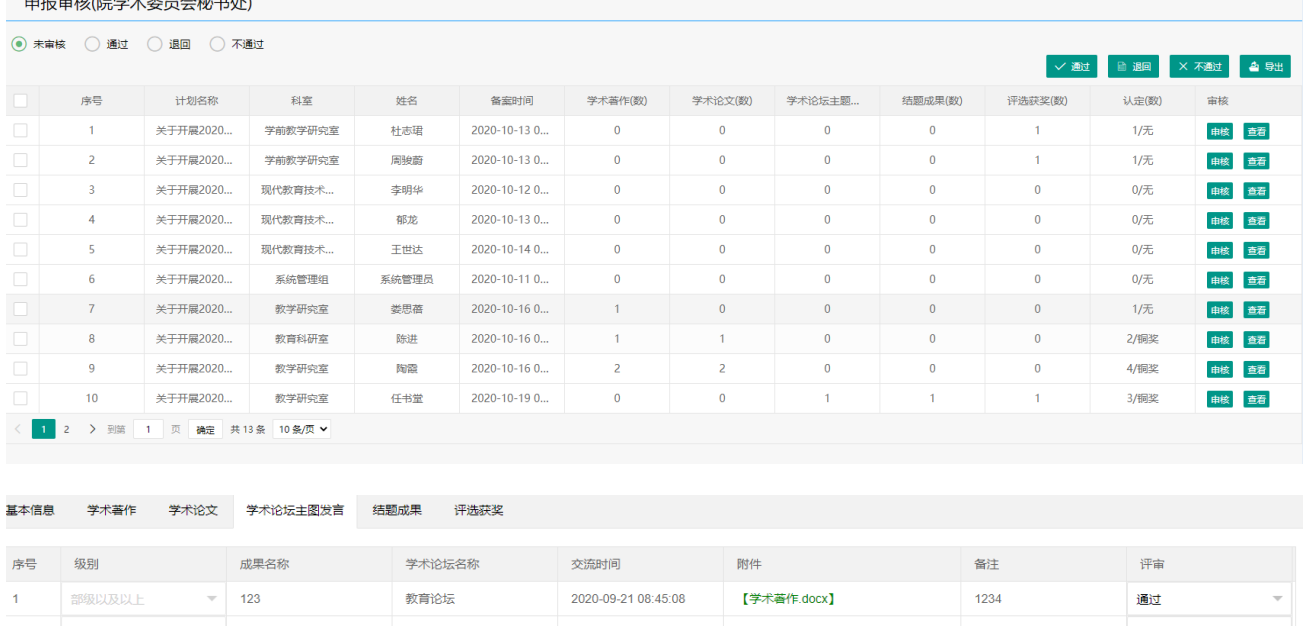

# <span id="page-21-0"></span>12.6、定级列表(院学术委员会秘书处)

【申报审核】此栏目对申报者申报的项目进行了汇总,它可以显示出获得是什么奖项;点 击【查看】按钮可以对此项目进行审核此项目的信息;点击【审核】按钮可以进行对该项目进 行一个认定。

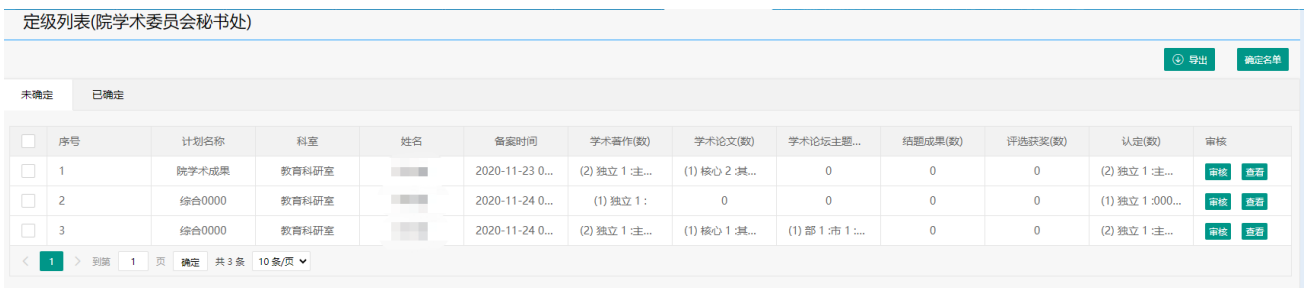

### <span id="page-21-1"></span>12.7、定级列表

【定级列表】此栏目对申报者申报的项目获奖情况进行了汇总;点击【定级列表(院学术委 员会秘书处)】里的【确定名单】按钮就可以进行获奖汇总了;申报的老师也能查收到获奖的内 容了。

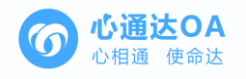

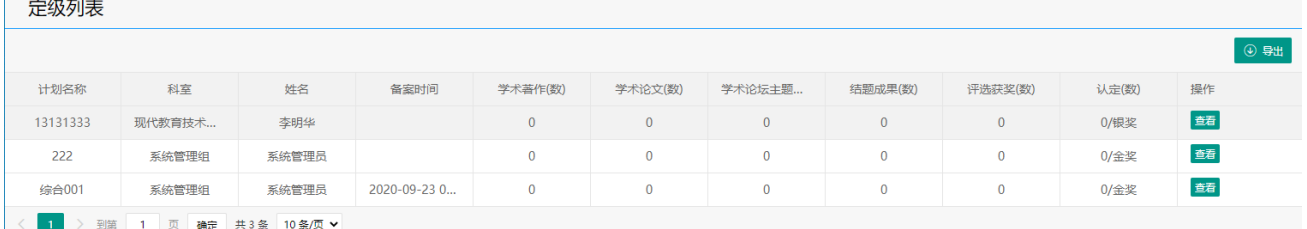

# <span id="page-22-0"></span>13、单项评选

# <span id="page-22-1"></span>13.1、申报任务管理

【申报任务管理】此栏目可以进行项目的申报也是对申报任务的一个汇总;点击【新建】 按钮就可以申报一个新的单项评选申报任务。

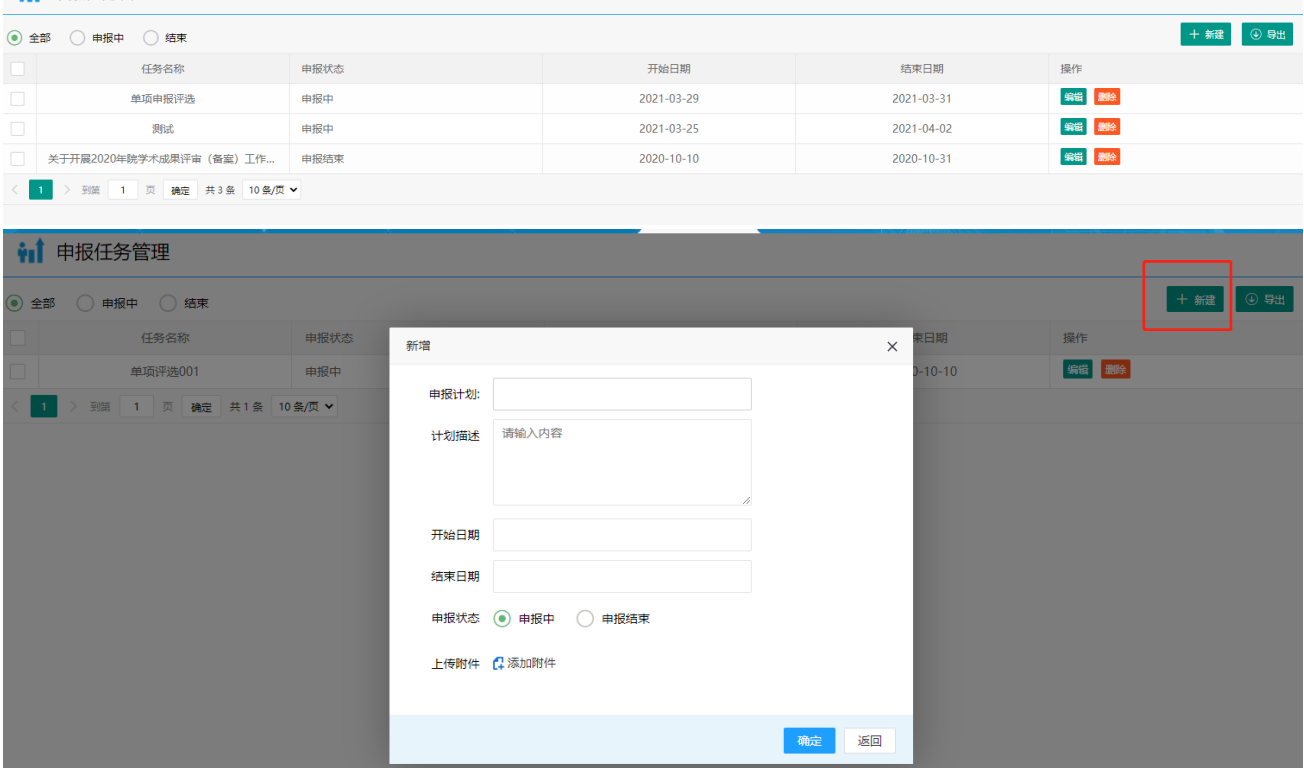

### <span id="page-22-2"></span>13.2、申报任务

【申报任务】此栏目可以对创建申报任务进行申报;点击【申报】按钮即可进行申报,然 后进行填写自己要申报的信息;填完之后点击【提交并保存】按钮即可。

申报任务

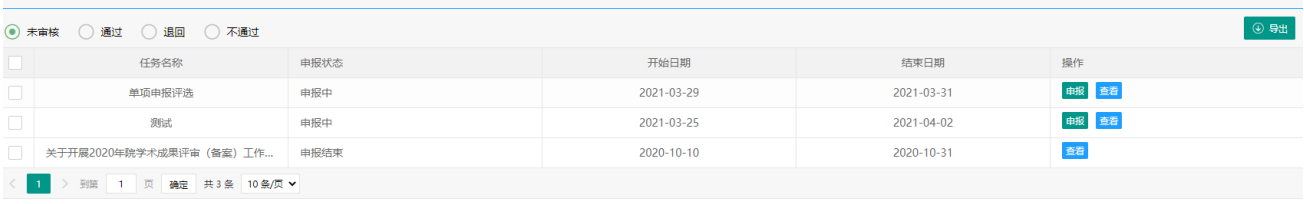

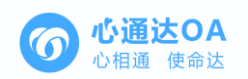

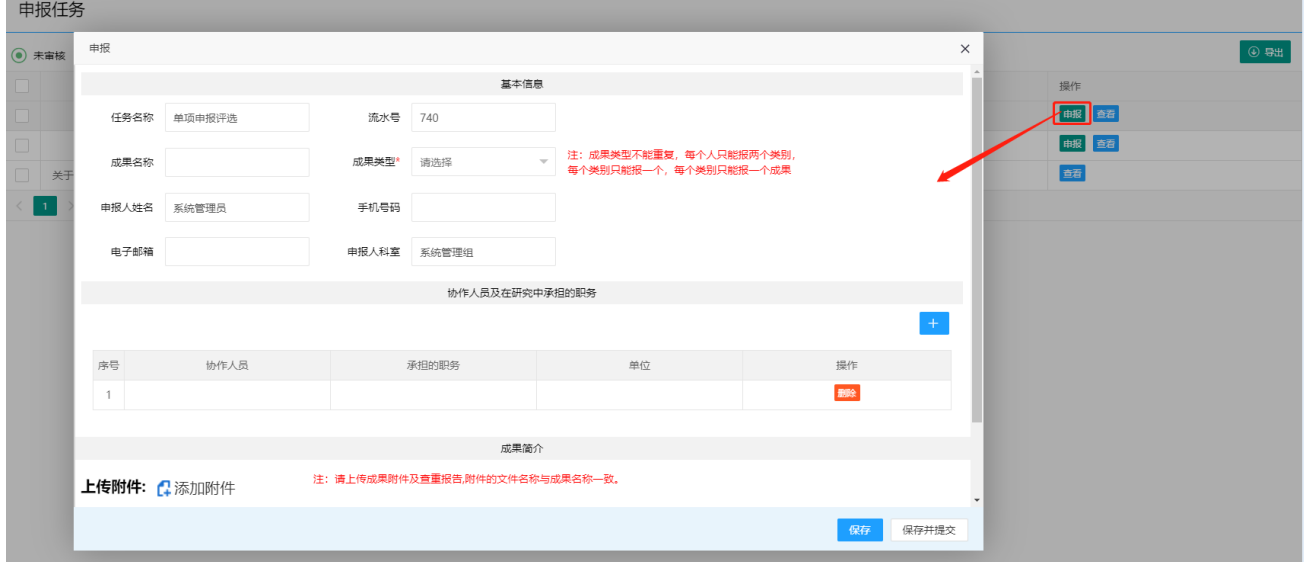

### <span id="page-23-0"></span>13.3、成果列表

【申报任务】此栏目是对单项成果申报项目的一个汇总。

**hi** 成果列表 ● 全部 ● 申报中 ● 结束 任务名称 成果名称 成果类型 申报人姓名 科室 <br><br>
申<br>
报<br>
<br>
<br><br><br><br><br><br><br><br><br><br><br><br><br><br><br><br><br><br><br><br><br><br><br><br><br><br><br> 主任审核意见 操<br>作 一<br>成"果"名称名称 ■ 关于开展2020年院学术成... 研究报告 系统**管理员** 系统管理组 申报结束 章看 **查看 删除** 测试 123213 系统管理员 系统管理组 申报中 1 > 到第 1 页 确定 共2条 10条/页 >

# <span id="page-23-1"></span>13.4、成果审核(主任)

【申报任务】此栏目是对申报者申报的项目进行一个评审;点击查看按钮即可对申报者申 报的信息进行查看;查看完之后既可以对申报者申报的项目进行审核。成果审核(主任)

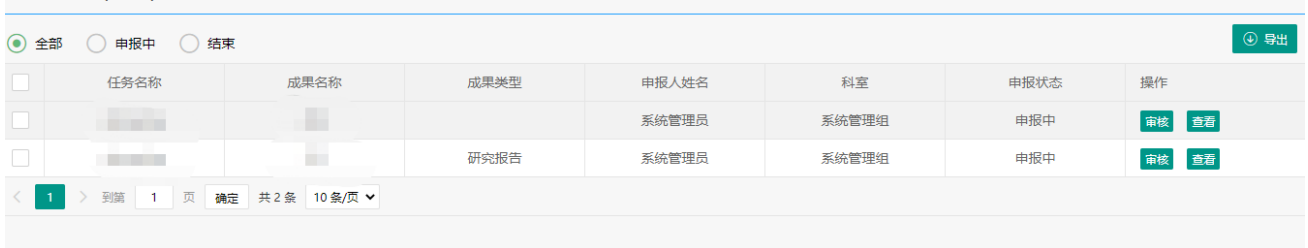

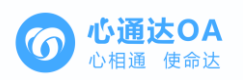

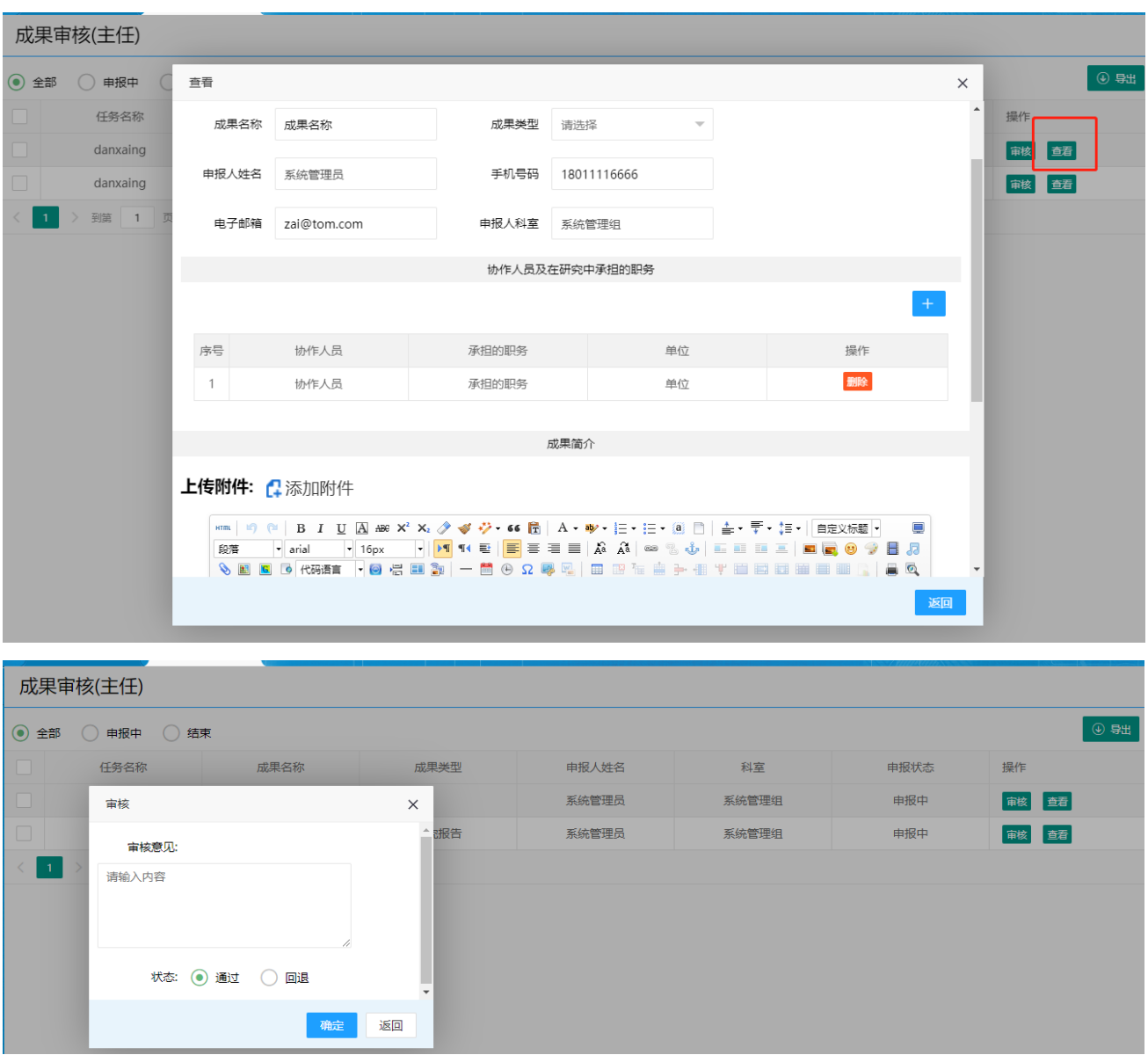

# <span id="page-24-0"></span>13.5、成果审核(院学术委员会秘书处)

【申报任务】此栏目是对申报者申报的项目进行了汇总;点击【查看】按钮查看即可查看 申报者的申报信息;查看完申报者的信息后,点击【审核】按钮即可对该项目进行审核。

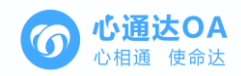

#### **武田中拉僧当老天日会秘书队)**

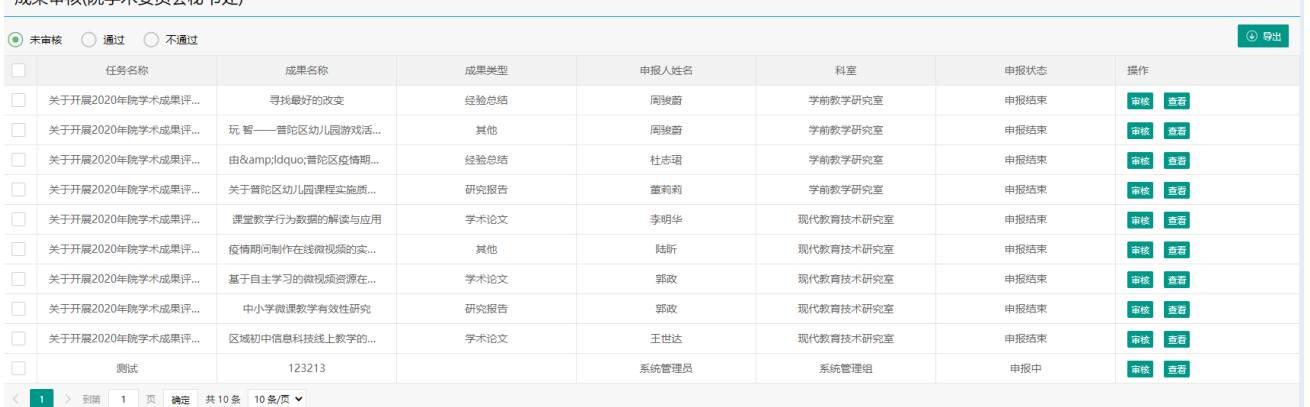

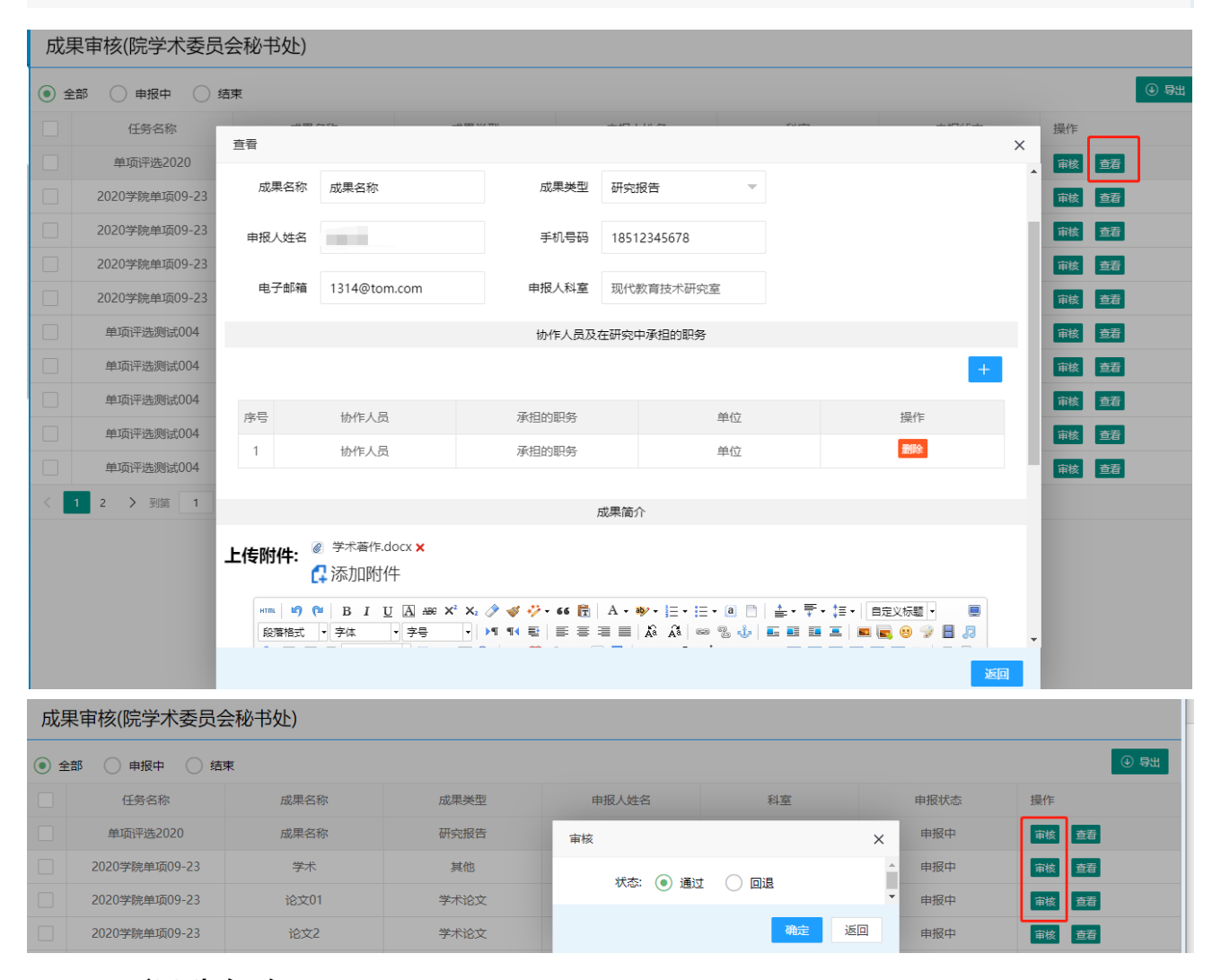

### <span id="page-25-0"></span>13.6、评选任务

【评选任务】此栏目是对申报者申报的项目进行分配给专家进行评选,选择一条项目点击 【批量创建评选任务】按钮就可以进行分组让专家进行评审项目了;专家评审操作详情请见【评 分管理】操作步骤。

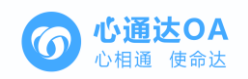

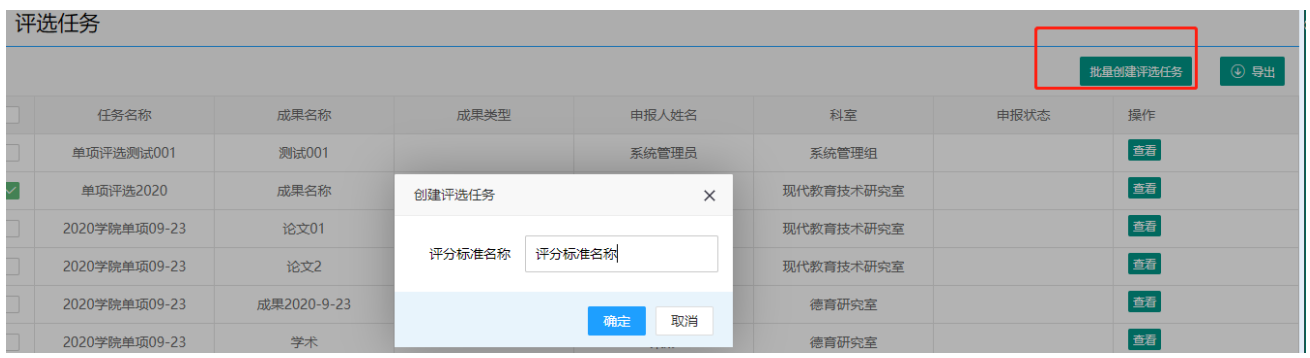

# <span id="page-26-0"></span>13.7、评选结果(院学术委员会秘书处)

#### 此栏目是对申报者申报的项目进行了汇总,点击【审核】即可对该项目进行获奖的认定。

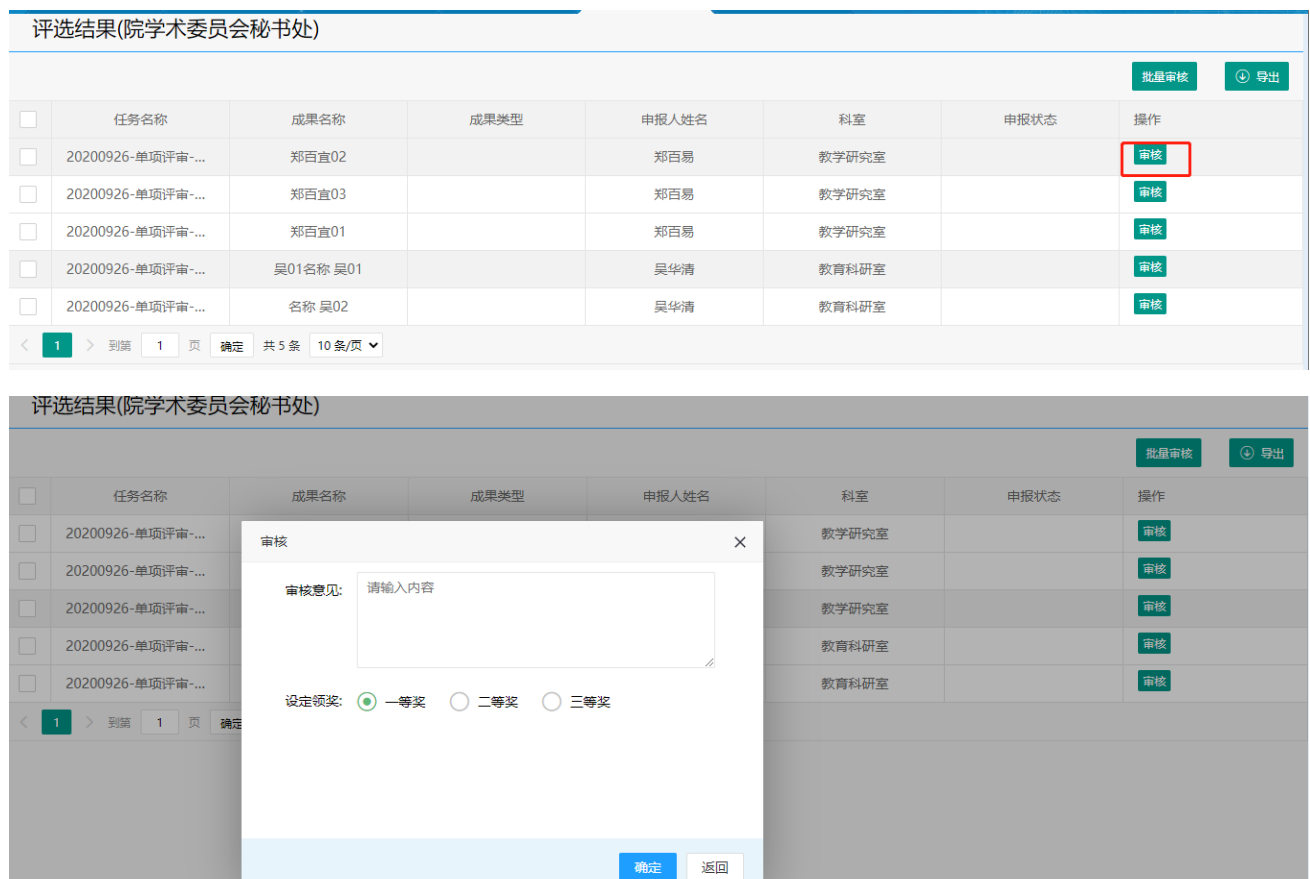

# <span id="page-26-1"></span>13.8、评选结果

【评选结果】此栏目是对申报者申报的项目进行了评选之后最终结果的汇总。

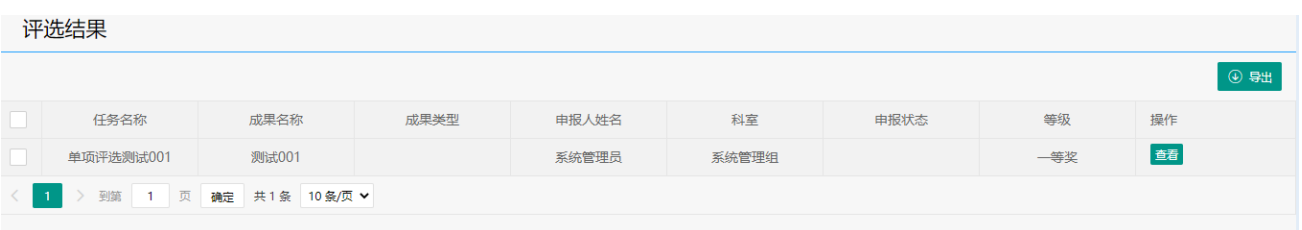